# **IPCOMM**

# phytron®

**Communication Software for Stepper Motors Control Units IPP, GSP, GCD and GLD**

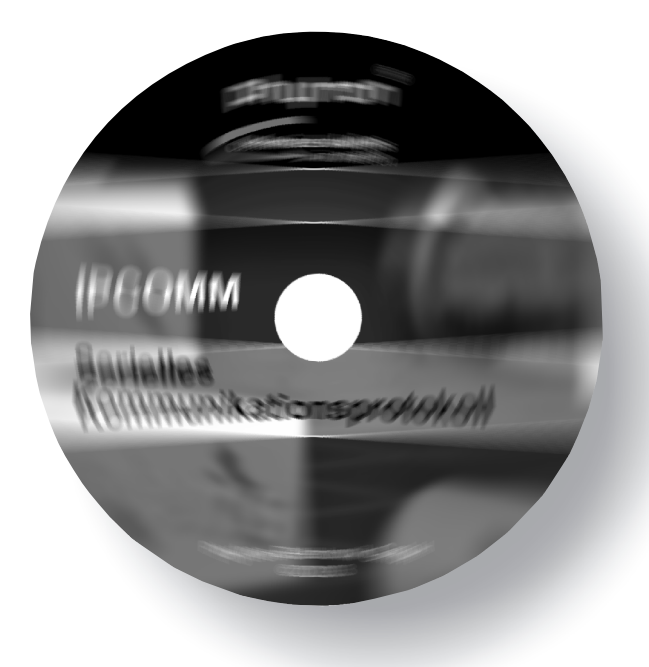

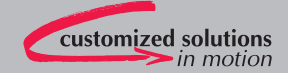

# **Manual 1120-A010 GB**

**IPCOMM** 

# **Communication Software for Stepper Motor Control Units IPP, GSP, GCD and GLD**

© 2005

All rights with:

Phytron GmbH

Industriestraße 12

82194 Gröbenzell, Germany

Tel.: +49(0)8142/503-0

Fax: +49(0)8142/503-190

Every possible care has been taken to ensure the accuracy of this technical manual. All information contained in this manual is correct to the best of our knowledge and belief but cannot be guaranteed. Furthermore we reserve the right to make improvements and enhancements to the manual and / or the devices described herein without prior notification.

We appreciate suggestions and criticisms for further improvement. Please send your comments to the following E-mail address: doku@phytron.de

# **Contents**

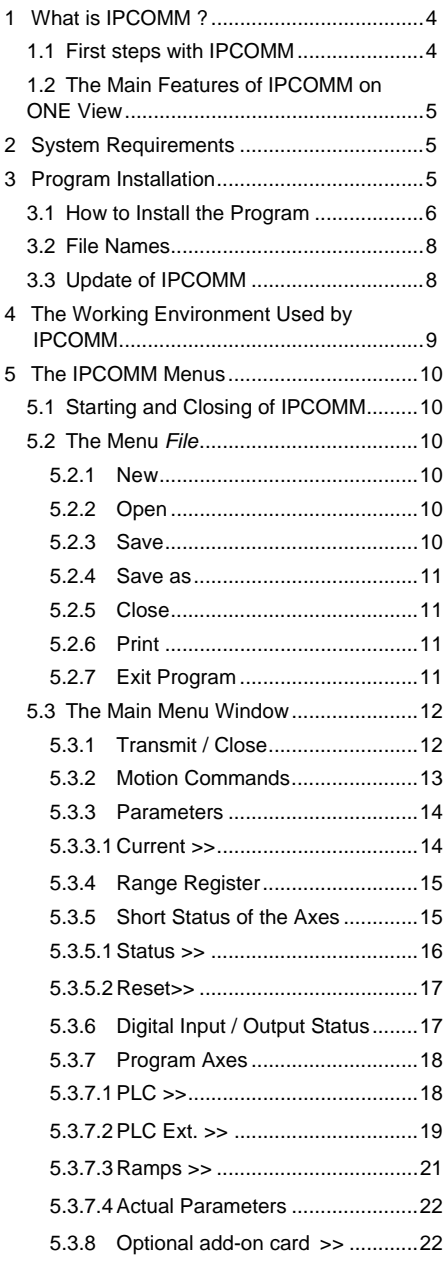

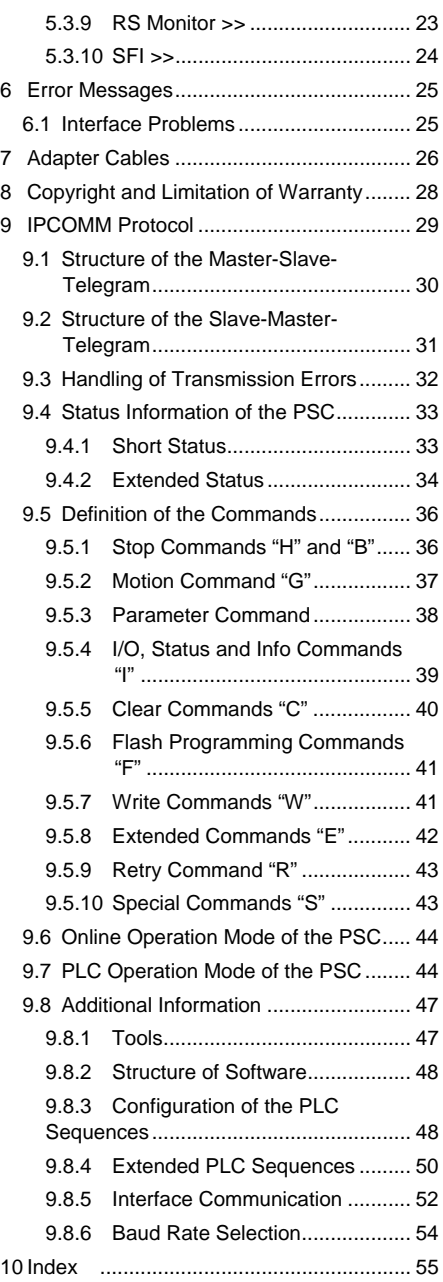

# **1 What is IPCOMM ?**

IPCOMM is a Windows® program, which is delivered as setting-up software with every PSC (**P**hytron **S**tepper motor **C**ontrol unit). IPCOMM is used to configurate the "Phytron Stepper motor Control units" IPP, GSP, GCD and GLD. You can set parameters and program PLC sequences.

### **1.1 First steps with IPCOMM**

- **Remark:** For most of the users Microsoft® Windows® is a familiar operating system. Therefore, we take for granted the application of windows specific inputs for the MC-COMM operation, switches, mouse clicks. You will find helpful information about your Windows operating system in your Windows user's guide.
	- Please check whether your PC fulfills the hardware and software requirements as shown on page 5 (chap. 2).
	- Please install IPCOMM following the instructions starting on page 6 (chap. 3.1).
	- Start the program by clicking the button *Start* on the taskbar. In the menu *Start* select *Programs/ IPComm V2/IPCommV2* by clicking the left mouse key. Or start the program by double-clicking on the selected IPCOMM-Icon.

#### **Important:**

- Now it is the time simply to play with the program and to test some of its functions. You will see that the handling is very simple and self-explaining.
- For further instructions please refer to the appropriate chapters in this manual. You will find a summary, many cross references and an index at the end of the manual. This will help you to get an overview about all functions of the program.
- For programming commands and other information about your control units, please refer to the special programming manuals and hardware manuals of your devices.
- Parameters stored in your control unit and new programs created with IPCOMM can be printed.

# **1.2 The Main Features of IPCOMM on ONE View**

- Desktop with pull-down menus and mouse support
- Hotkeys for frequently used commands
- Menu dialog in 3 languages (German, English, French)
- IPCOMM runs in 2 modes: Offline and Online
- Simple and fast parameter settings

# **2 System Requirements**

IPCOMM can be used on PCs with at least the following features:

- Pentium 100 MHz
- Operating system Windows  $^{\circ}$  95, 98, 2000, NT or XP $^{\circ}$
- At least 32 MB RAM free memory
- Mouse
- CD-ROM drive, in case of CD program installation
- Free interface RS232 for controller connection

# **3 Program Installation**

The following folders are saved on CD:

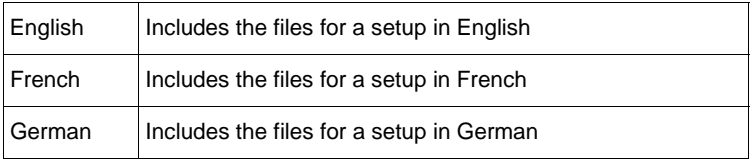

In every folder the following files are stored:

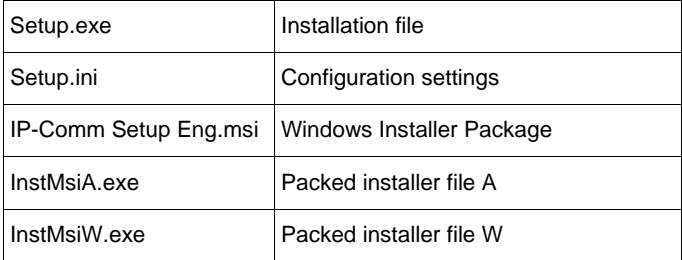

### **3.1 How to Install the Program**

- 1. Insert the program CD into the CD ROM drive.
- 2. If the autostart program does not start automatically, you'll open the Phytron installation program [CD-ROM address]\Autostart.exe by mouse click.
- 3. The Phytron installation program starts the following menu:

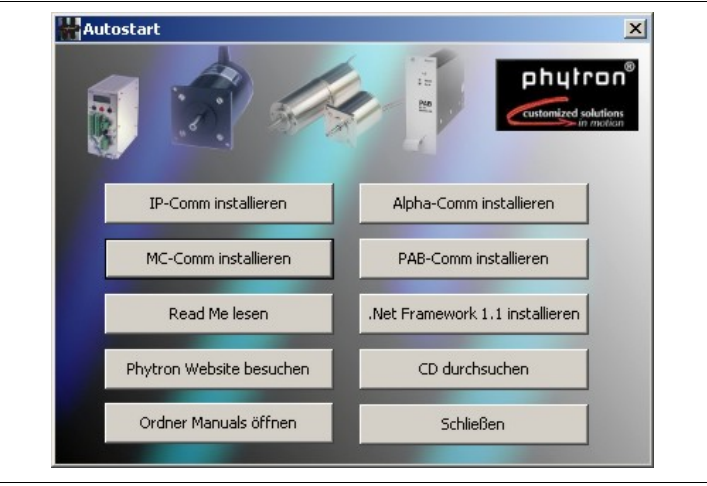

 Please start the IPCOMM installation program by mouse click on **Install IP-COMM**.

- 4. The installation program copies the files into the RAM after program start.
- 5. The screen shows the following message:

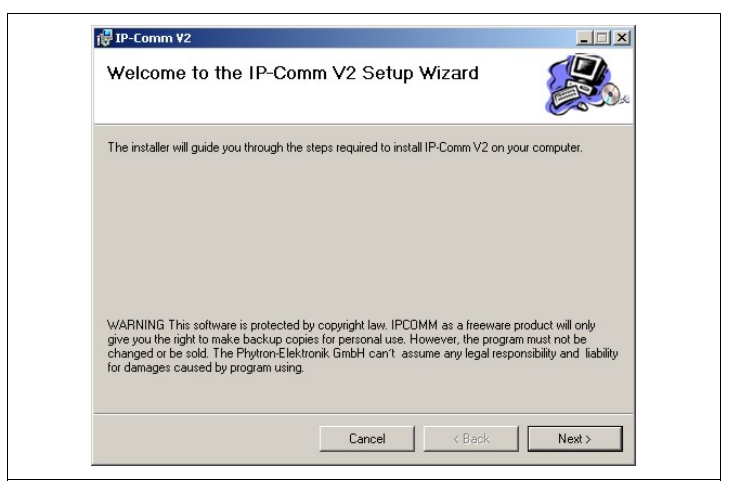

6. Please click on **Next >** and the following message is on the screen:

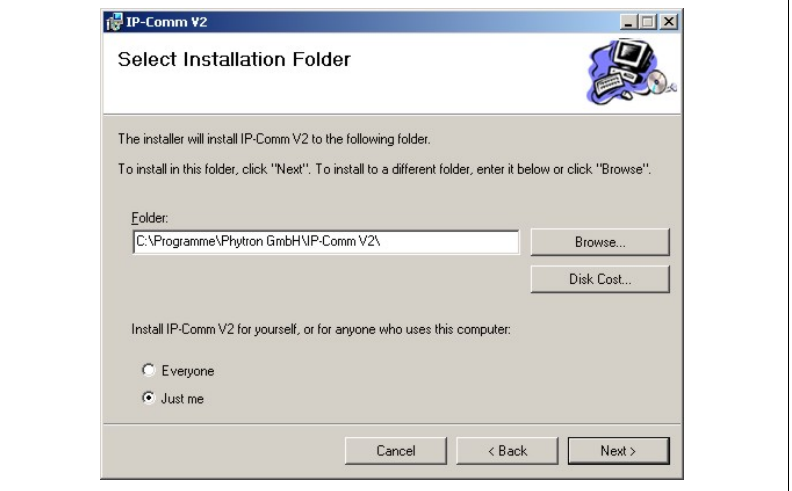

- 7. *c:\Programs\ Phytron GmbH\IPComm V2* is the standard directory of IPCOMM. With **Browse** another directory can be selected. Click on **Next >** to start the installation.
- 8. The files will be stored into the defined directory, some files will be stored into the Windows directory.
- 9. When the message '*IPCommV2 successfully finished. Click on close'* on the desktop, the installation is successfully finished. Click on **Close** to finish.
- 10. Remove the CD from the CD-ROM drive.
- 11. For quick program start we recommend to click on the IPCommV2 icon on the desktop.

#### **Remark:**

**If you have got the IPCOMM files on another way (e. g. email), the program installation can be done like in chapter 3.1 (beginning at item 2). Instead of CD-ROM drive select the corresponding directory, on which the file SETUP.exe is stored.**

### **3.2 File Names**

After installation the following files are stored in the directory:

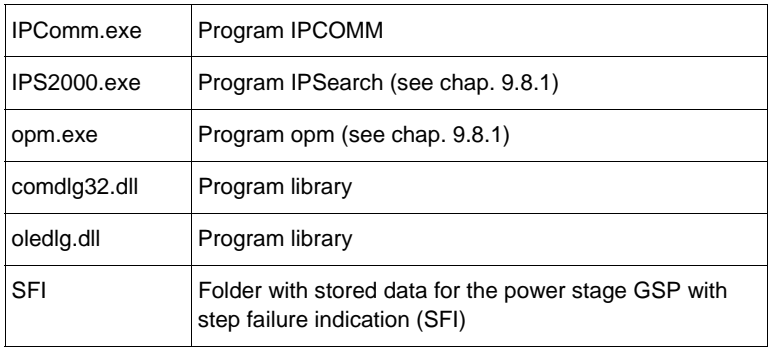

# **3.3 Update of IPCOMM**

If you want to install an update in case of an existing IPCOMM copy, the installation program requests your confirmation and deletes the old version before installing the new.

# **4 The Working Environment Used by IPCOMM**

After the successful program start of IPCOMM the desktop will show up like in Fig.1:

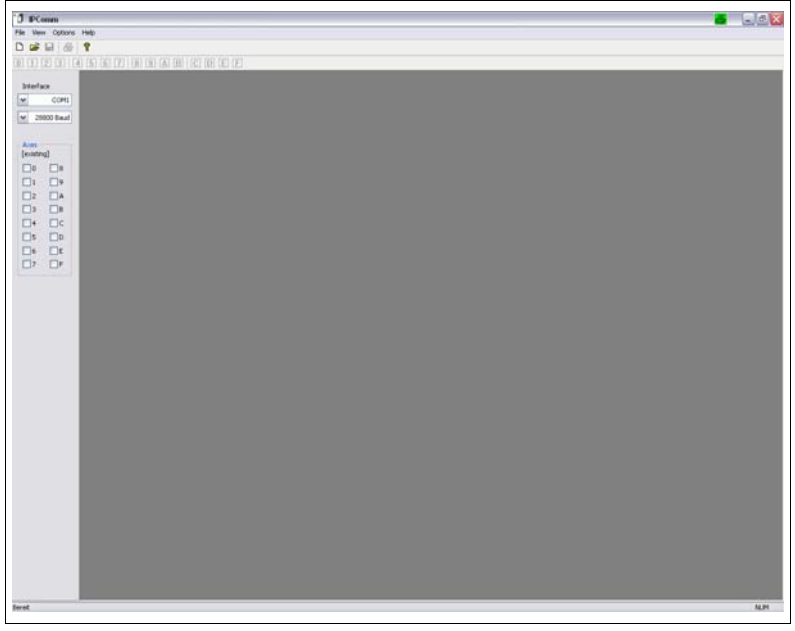

Fig. 1: Desktop after program start

The working environment of IPCOMM consists of six main components:

1. The selection menu in the top line on the desktop: File, Edit, Options, Window, Help

- 2. The selection menu of some commands with icons (see table)
- 3. Selection of COM interface and baudrate
- 4. Selection of the device address: address 0 to 9 and A to F
- 5. The working area
- 6. Status line

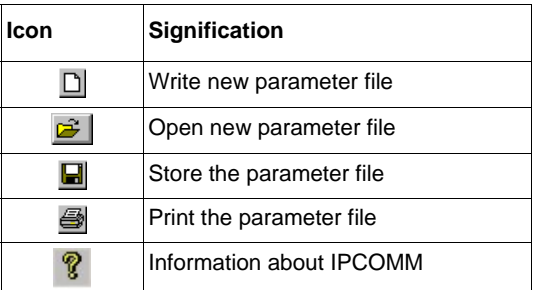

# **5 The IPCOMM Menus**

In this chapter you will find all you need for starting and leaving IPCOMM as well as a detailed description of each menu command, dialog box, switch etc.

# **5.1 Starting and Closing of IPCOMM**

Select *Start / Programs / Phytron Gmbh / IPComm V2* by clicking to program start with the left mouse key. Or click on the IPCOMM icon, if it exists on your desktop.

Use the menu command *File / End* to leave IPCOMM. IPCOMM will display a warning message if there is unsaved data in one of its editor windows.

# **5.2 The Menu** *File*

In the menu *File* you will find commands to open files, to create new files, to save changed files, to save a parameter file by a new name, to print files and to leave IPCOMM.

#### **5.2.1 New**

In the submenu *File / New* you select the editor window for creating a new parameter file in the offline or online mode .

IPCOMM allocates files like <NAME>.IPC.

# **5.2.2 Open**

In the sub menu *File / Open* you can select an existing parameter file. The dialog box contains an edit box, a file list and action buttons *Open* and *Cancel*.

Select a file name in the file list. The file will be opened and loaded into a new editor window.

# **5.2.3 Save**

.

*File / Save* stores the data from the active editor window into a file.

# **5.2.4 Save as**

With *File / Save as* you can define a new file name for the data you are editing in the current editor window, or you can store the data with the same file name, but into another directory or drive.

### **5.2.5 Close**

With *File / Close* the file in the active editor is closed. The IPCOMM program remains opened.

### **5.2.6 Print**

*File / Print* opens the Windows specific print sub menu where you can select the printer type and the print properties.

# **5.2.7 Exit Program**

With **File / Exit** you finish IPCOMM. If files are open which are not yet saved, IPCOMM will ask you to save them.

# **5.3 The Main Menu Window**

With *File / New or Open* you open a window, where you can define parameters, motion commands, Axes, range registers or interrogate axe status and digital I/O:

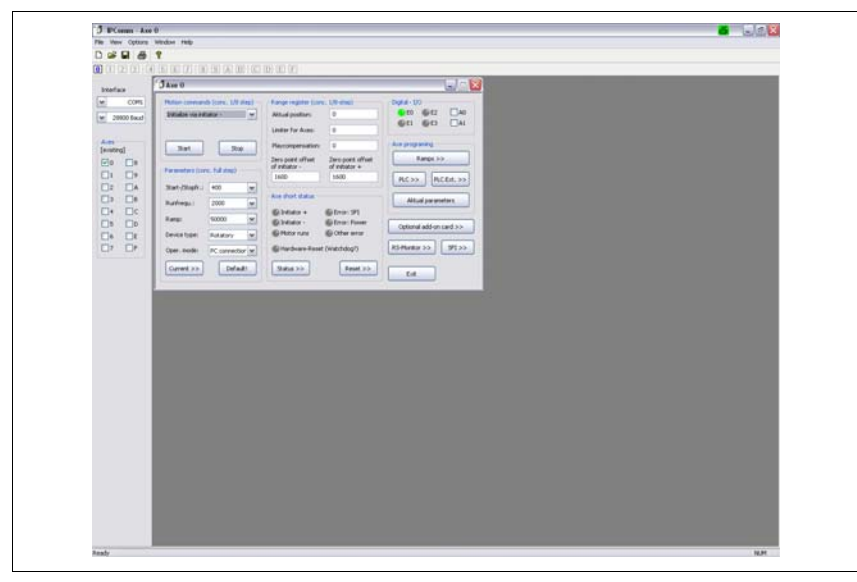

Fig. 2: The main menu window

# **5.3.1 Transmit / Close**

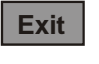

**Exit** The parameter file <NAME>.ipc is closed without storing.

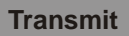

In the OFFLINE mode: The preset values are transmitted to the control unit.

#### **Remark:**

If you create a new parameter file, the parameters are installed for those axes, which have been selected by mouse click to the address bar.

# **5.3.2 Motion Commands**

Here you can select the motor running mode by clicking the DropDownkey **[**9**]**. The motion commands refer to 1/8-step:

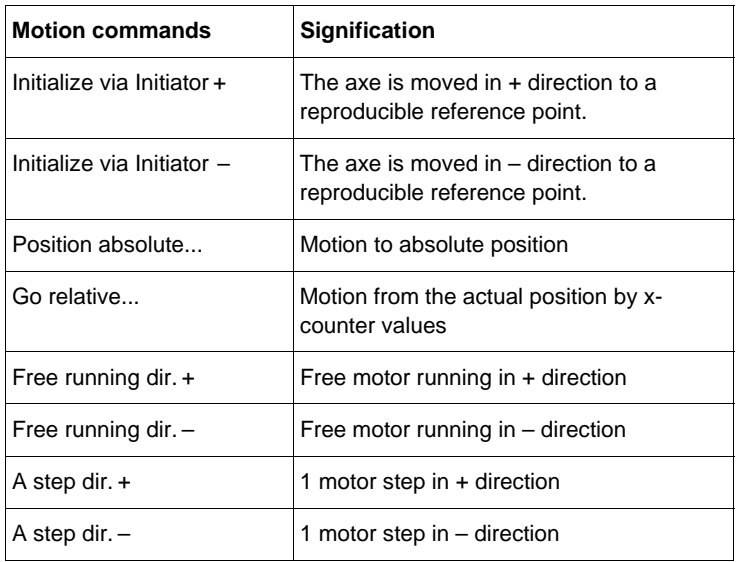

**Start** Only in ONLINE mode: The preset command is executed.

**Stop** The motor is stopped.

### **5.3.3 Parameters**

In this window you can set different parameters (referred to a full step) by clicking the DropDownkey **[**9**],** .

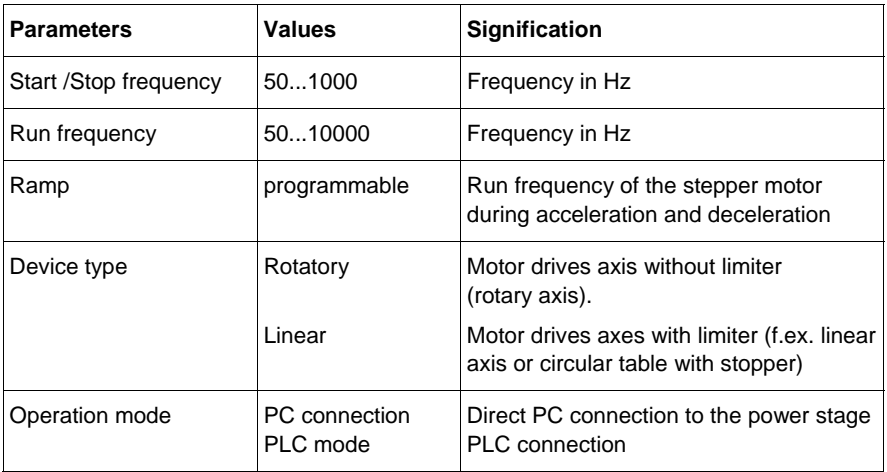

# **5.3.3.1 Current >>**

The current setting submenu starts by clicking **Current >>** .

Run, Stop and Boost current can be set incrementally by clicking the DropDownkey **[**9**]**:

Step 0 until 9, A until F.

Range of the current delay time: 10 to 1000 ms.

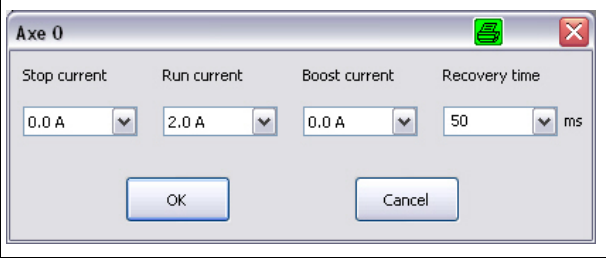

Fig. 3: Current setting

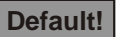

**Default!** The parameter values are set to the internal delivery data (default values).

# **5.3.4 Range Register**

Here you can read or change different range register data. The values refer to 1/8 step:

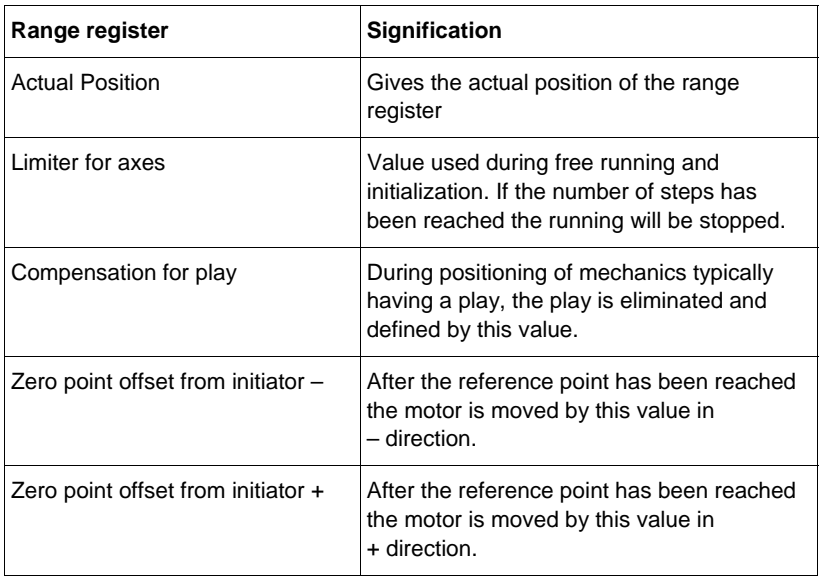

# **5.3.5 Short Status of the Axes**

Here you can see 7 axes status values displayed by pilot lamps

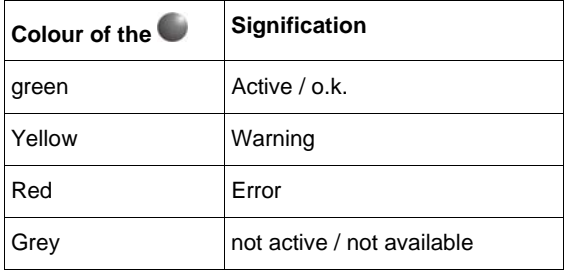

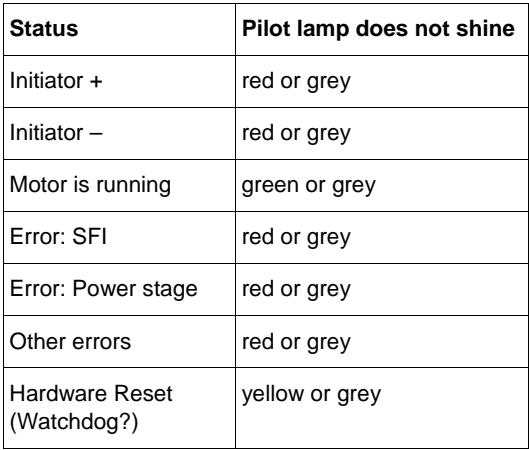

# **5.3.5.1 Status >>**

By clicking **Status >>** the submenu starts the extended status query.

Here you can see the axes status values displayed by pilot lamps:

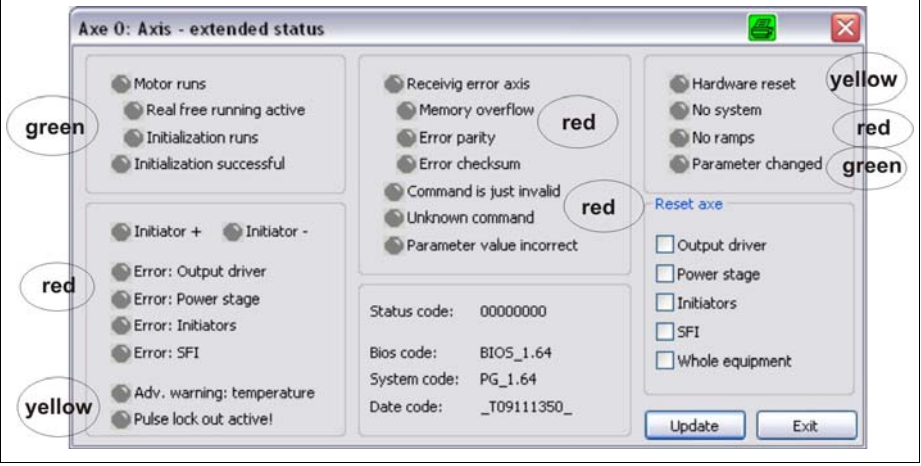

Fig. 4: Extended status of the axes

# **Reset axes**

Here you can reset the output drivers, power stage, initiators, SFI and/or the whole equipment.

If 1 of the 5 equipments are marked by mouse click with  $\mathbf{\mathbf{\Psi}}$ , the

**Update** – Button has the marking **Reset** in order to reset by mouse click.

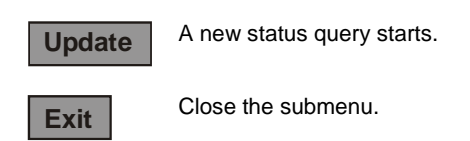

# **5.3.5.2 Reset>>**

By clicking **Reset >>** the submenu Equipment Reset starts.

You can select the output drivers, power stage, initiators, SFI and the whole equipment by clicking the mouse.

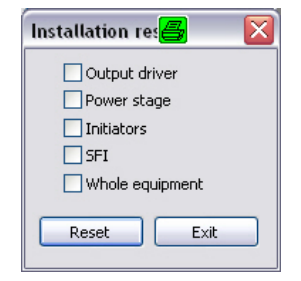

Fig. 5: Submenu: Reset

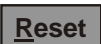

**Reset** Reset of the equipments, which are selected by clicking the mouse.

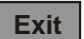

**Exit** The submenu is quitted without Reset activation.

# **5.3.6 Digital Input / Output Status**

In this chapter the status of the 4 inputs (E0 to E3) are monitored:

E0 to E3 shine green or grey. The outputs A0 and A1 can be set by clicking the mouse  $\mathbf M$ 

# **5.3.7 Program Axes**

# **5.3.7.1 PLC >>**

By clicking **PLC >>** the submenu PLC functions starts.

Here you can write up to 256 (0...256) motion commands (sequences) for the PLC mode. In addition you can test sequences in a PLC protocol simulation and set output signals.

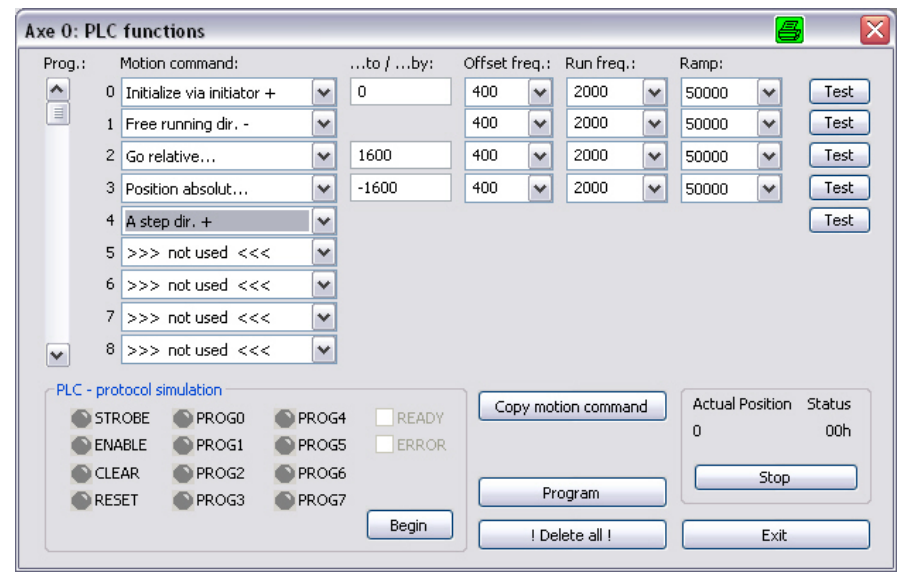

Fig. 6: Submenu: PLC programming

| Test                       | <b>Test of Sequences</b>                                                                                                    |
|----------------------------|----------------------------------------------------------------------------------------------------|
| <b>Begin</b>               | Start of the PLC protocol simulation, which is finished by<br>clicking End                                                            |
| <b>Copy motion command</b> | The marked sequence is copied to the following<br>sequences.                                                                          |
| <b>Program</b>             | The selected motion commands are saved into the<br>control unit in online mode.                                                       |
| <b>Transfer</b>            | In the offline mode the selected motion commands are<br>filed in the buffer store and can be stored into the<br>parameter file later. |
| Delete all !               | Delete all motion commands.                                                                                                    |

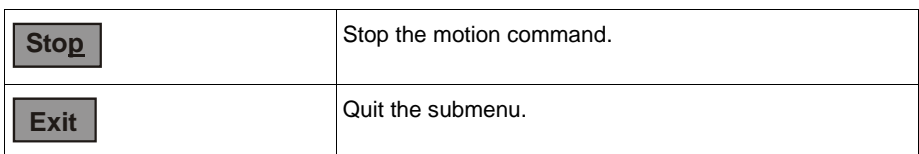

In **Actual position** the actual counter value, in **Status** the axes short status is shown in hexadecimal numbers.

# **5.3.7.2 PLC Ext. >>**

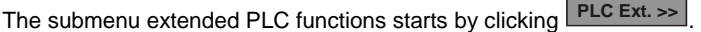

The selected motion commands (up to 256 (0..255)) are executed automatically in rotation. This processing goes as long as the signals STROBE and ENABLE are active. (See chap. 9.8.4)

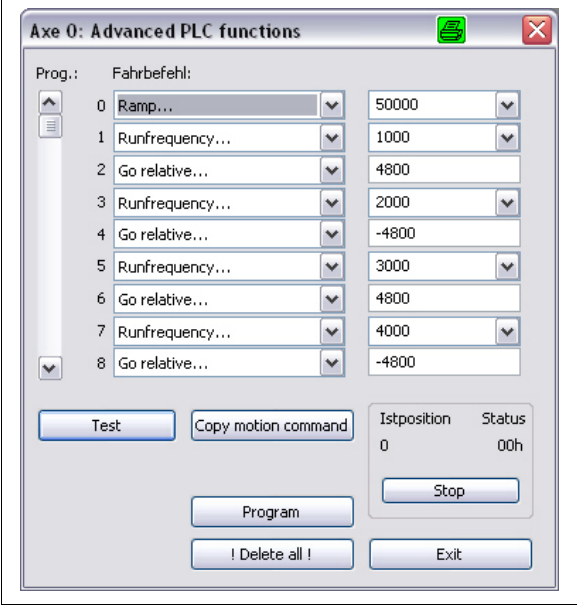

Fig. 7: Submenu: Extended PLC sequences

| Test                | <b>Test of Sequences</b>                                     |
|---------------------|--------------------------------------------------------------|
| Copy motion command | The marked sequence is copied to the following<br>sequences. |

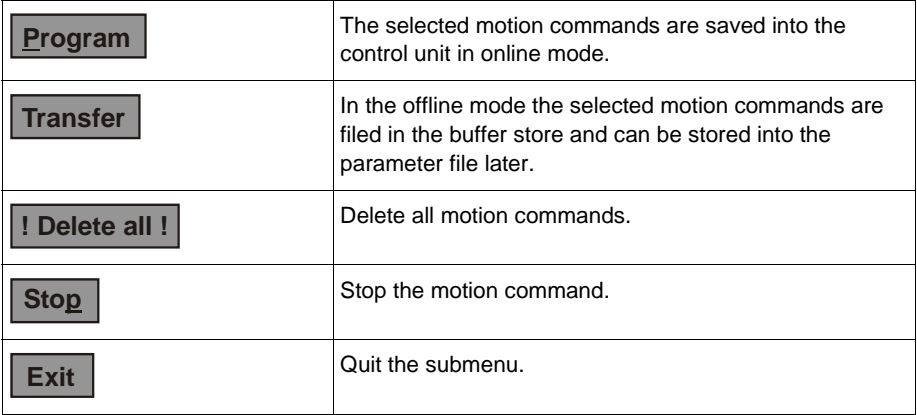

# **5.3.7.3 Ramps >>**

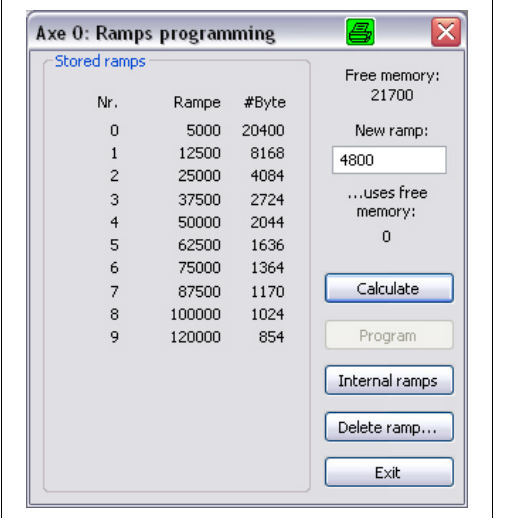

The submenu ramp programming starts by clicking **Ramps >>** .

Fig. 8: Submenu: Ramp programming

On the left part of the window you see the **stored ramps (Nr.)** with the required **memory (#Byte)**. 16 ramps (0 until 15) are programmable.

**Free memory** shows the free memory for new ramps.

The smallest possible ramp value is written in the task bar **New Ramp** which is calculated by the free memory value. This value can be overwritten.

In **.... uses free memory:** the memory value is shown which is calculated for the ramp.

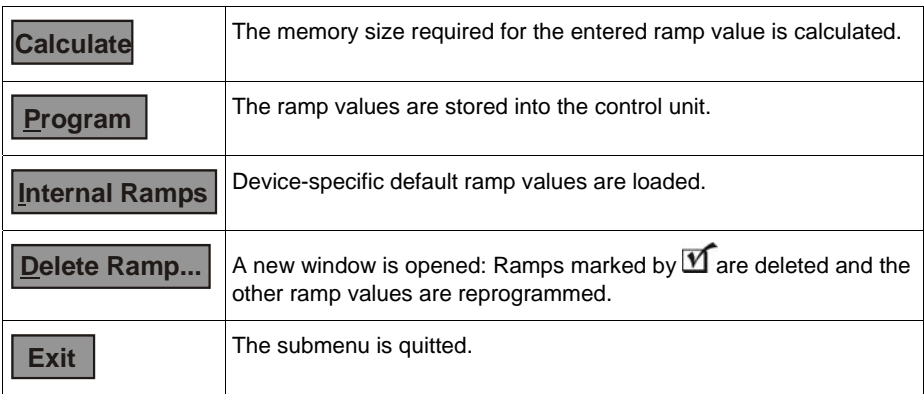

# **5.3.7.4 Actual Parameters**

By clicking **Actual Parameters** all preset values are stored into the control unit (ONLINE mode).

# **5.3.8 Optional add-on card >>**

By clicking **Optional Add-on-card >>** the submenu *Optional Add-on-card* is started.

If the control unit has got more than 4 inputs and more than 2 outputs, it is now possible to monitor all 12 inputs and 6 outputs by the pilot lamps.

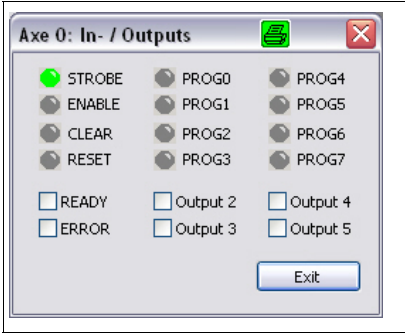

Fig. 9: Submenu: Added inputs and outputs

# **5.3.9 RS Monitor >>**

By clicking **RS Monitor >>** the submenu RS-Monitor is started to send commands directly to the control unit.

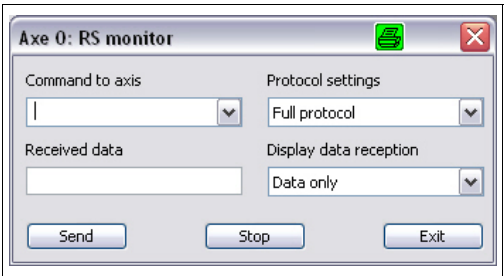

Fig. 10: Submenu: RS-Monitor

The command code is written in **Command to axis**. The following **Protocol settings** are possible:

Only STX/ETX

STX/ETX and checksum

STX/ETX and address

Full protocol

The response telegram is defined in **Display data reception**:

Data without control character

Short status and data

All characters

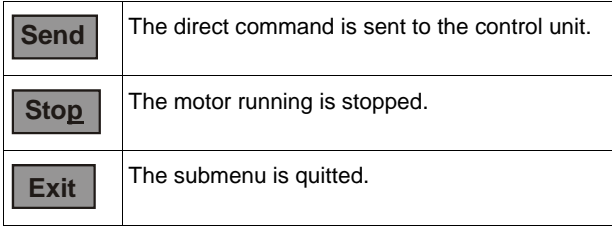

# **5.3.10 SFI >>**

If the control unit is provided with step failure identification (SFI), the submenu **SFI**>> is activated. The data (pref. direction, motor step number, encoder resolution) are configured for the step failure identification (SFI):

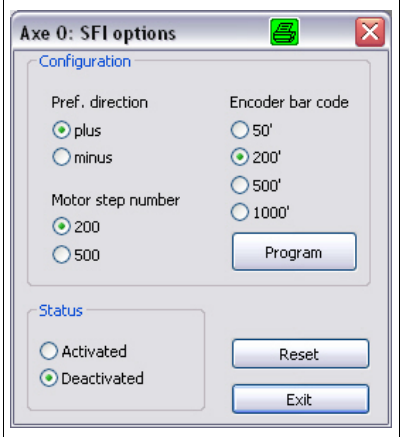

Fig. 11: Submenu: SFI Options

SFI can be activated or deactivated in **Status**.

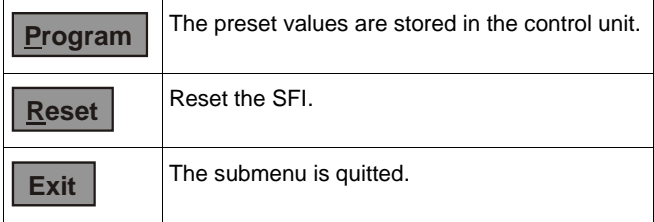

# **6 Error Messages**

In this appendix you will find hints how to handle error messages of IPCOMM. In the following text these messages are written in bold or underscored italics. Messages which do not need any additional information are not contained in this appendix.

#### **Remark:**

Error messages resulting from problems with any peripheral device are very often caused by trivial facts like: device is not switched on, cables are missing, cable is defect and so. Please check these items.

# **6.1 Interface Problems**

### **An interface timeout has occured**

Possible reasons for this problem may be:

- The cabling is wrong (RD and TD pins interchanged).
- The control unit is not in the REMOTE operation mode (Switch Remote/Local).
- The cabling is defect or interrupted.
- The interface parameters selected in IPCOMM do not match the control unit type used.
- No control unit connected

#### **COM Interface already open**

Possible reason for this problem may be:

• The COM interface is already used by another program.

#### **In the Main menu window no COM Interface is displayed**

Possible reason for this problem may be:

• PC has no serial interface

# **7 Adapter Cables**

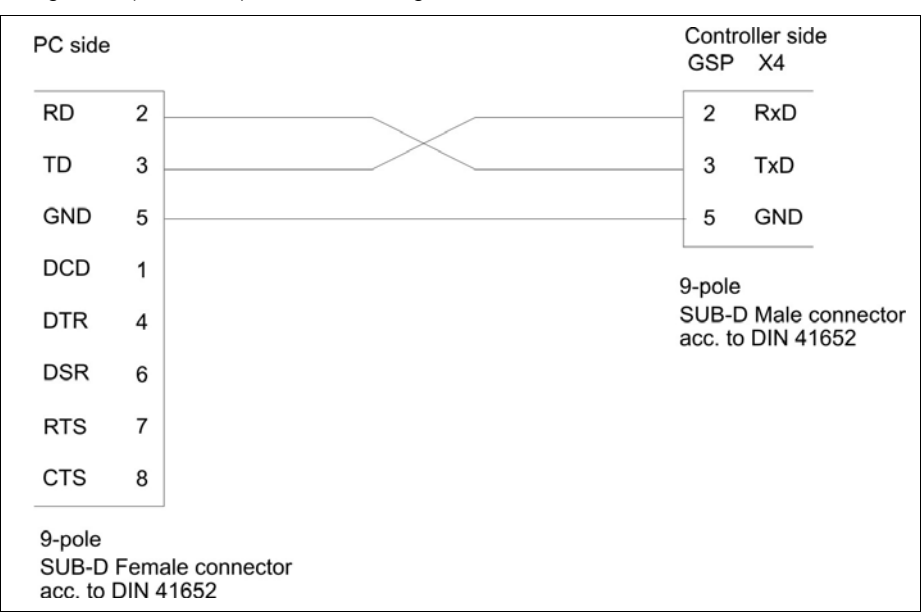

**Important:** If you connect the control unit to the PC, only use cables with the following pin assignment (see above)! Additional wiring can cause transmission errors!

Fig. 12: PC (9-pole female connector) <-----> control unit GSP

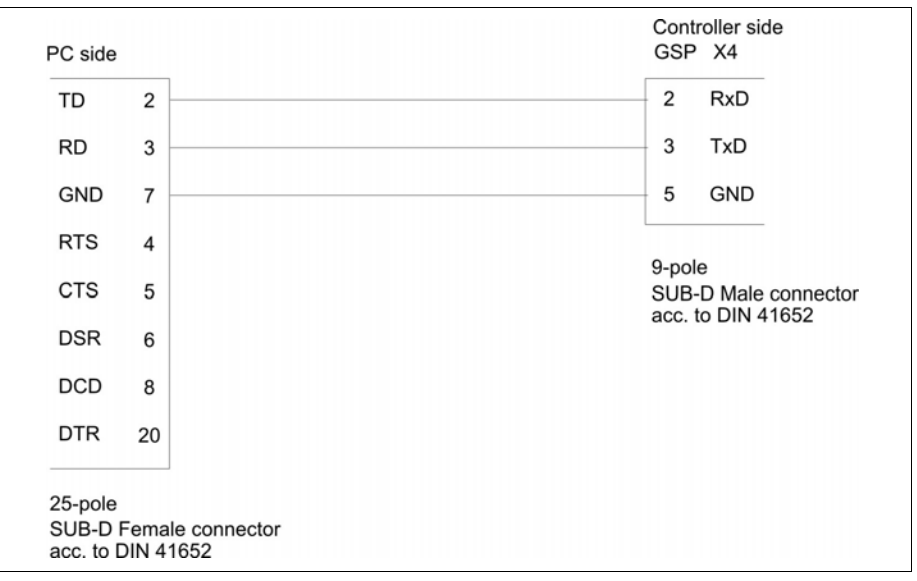

Fig. 13: PC (25-pole female connector) <-----> control unit GSP

# **phytron®**

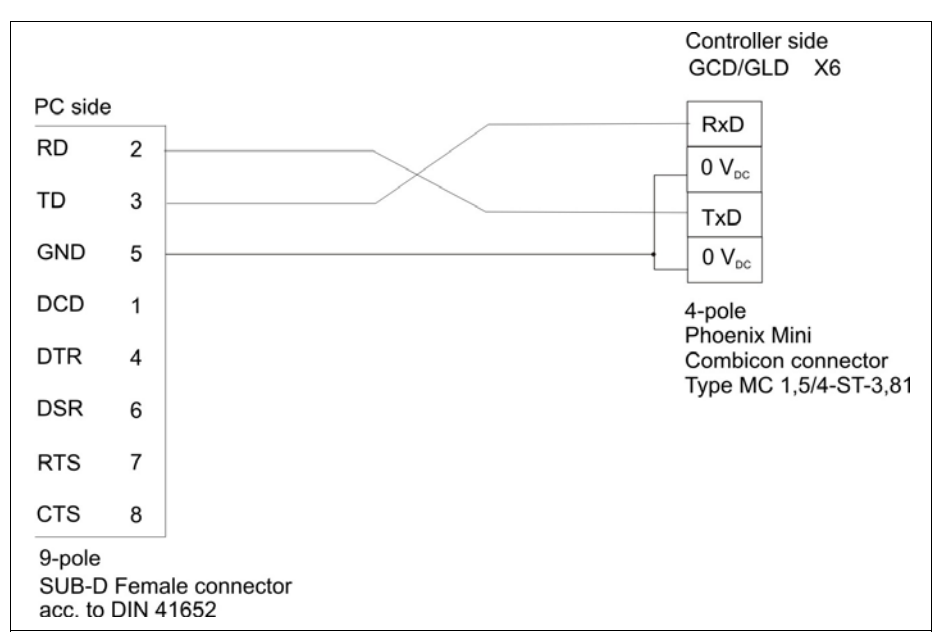

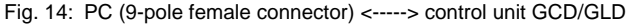

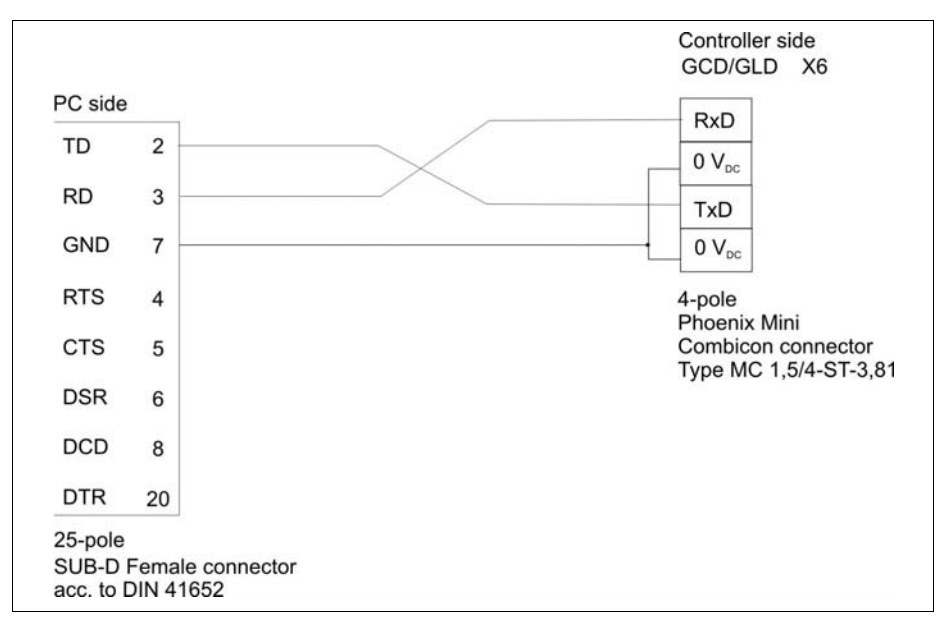

Fig. 15: PC (25-pole female connector) <-----> control unit GCD/GLD

# **8 Copyright and Limitation of Warranty**

The software IPCOMM and any documentation delivered with it are protected by copyright law.

IPCOMM as a freeware product will only give you the right to make backup copies for personal use. However, the program must not be changed or be sold.

#### **Limitation of warranties**

The software IPCOMM and its documentation have been made with great carefulness and have been reproduced under effective controlling measures. Nevertheless there might be mistakes. Phytron-Elektronik GmbH therefore will take no responsibility for any damage resulting from the use of the software and / or the manual. If you detect any mistake in the manual or in the software, we would appreciate any information about this to increase the quality of the product.

We refer to our delivery conditions and terms of payment, particularly to item VII Liability and item IX Software utilization.

By installing, copying or using otherwise the software product, you agree with our delivery conditions and terms of payment .

If you don't agree to these delivery conditions, you won't be authorized to install or to use the software product.

#### **Trade marks**

In this manual several trade marks are used which are no longer explicitly marked as trade marks within the text. The lack of this signs may not be used to draw the conclusion that these products are free of rights of third parties. Some product names used herein are for instance

• Microsoft is a registered trade mark and WINDOWS is a trade mark of the Microsoft Corporation in the USA and other countries.

# **9 IPCOMM Protocol**

This manual describes the "Communication Protocol" which is used to control the "Phytron Stepper motor Control units" of the IPP, GSP, GCD and GLD devices.

In the following the "**P**hytron **S**tepper motor **C**ontrol unit" will be named **"PSC"**.

The IPCOMM protocol uses a stringent single master/multiple slaves architecture. The host computer or a PC (master) transmits the instruction code like a data telegram to one or several of max. 16 PSCs (slaves). The data message consists of a start bit, an address byte, several data bytes, checksum and a stop bit.

The slaves (one or several PSCs) response to the instruction code with a data message of their own. In typical applications there is a need to transmit regularly the internal status of the PCSs to the master but not reverse. This makes it necessary to differentiate between the format of the instruction code (master to PSC) and the format of the response message (PSC to master).

When defining the IPCOMM protocol, attention was paid to make the contents of the data telegram easily legible. All data, except the start and stop bits, are ASCII characters. In this way, one can manually set and transmit single instructions to the PSC by means of a low-grade data terminal program.

Each PSC responses only to message telegrams whose first character has been recognized as its indicated address (identity). This address corresponds to the address which has been preset by means of the code switch on the front panel of the IPP and GSP devices or the menu buttons for the GCD and GLD devices.

In bus operation mode (e. g.: one RS485 interface serves several axes), it must be ensured that each bus address is assigned only once. To avoid bus conflicts, caused by simultaneous response telegrams, the master computer must only transmit the next data telegram after receiving the ETX signal from the PSC and/or after a time delay.

It is possible to run PSCs of different device series, e. g.: IPP, GSP, GCD and GLD, within the same bus system.

As the preferential transmission rate, used by the IPCOMM, a bit rate of 28800 Baud<sup>1</sup> has been selected (applied to 8 bits/byte, 1 stop bit, no parity).

This bit rate is automatically set by IPCOMM. The value, already set by Windows®. will not be used.

If you intend to write PSC software of your own, a bit rate selection routine must be implemented<sup>2</sup>.

Manual MA 1120-A010 GB 29

 $\overline{a}$ 

 $1$ <sup>T</sup>he bit rate 9600 Baud can optionally be selected by software. With the installation of the IPCOMM software, the required auxiliary program BAUDRATE.EXE is also installed within the Phytron program group.

<sup>&</sup>lt;sup>2</sup> For programming example refer to chap. 9.8.6 of this manual.

j

### **9.1 Structure of the Master-Slave-Telegram**

The telegram format sent from a master computer to a PSC is defined as shown below:

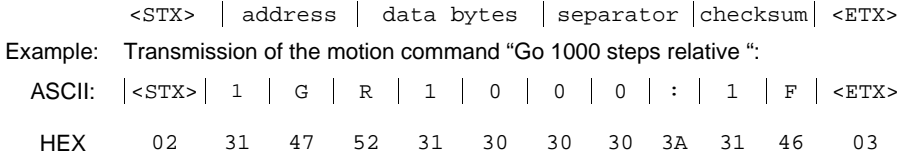

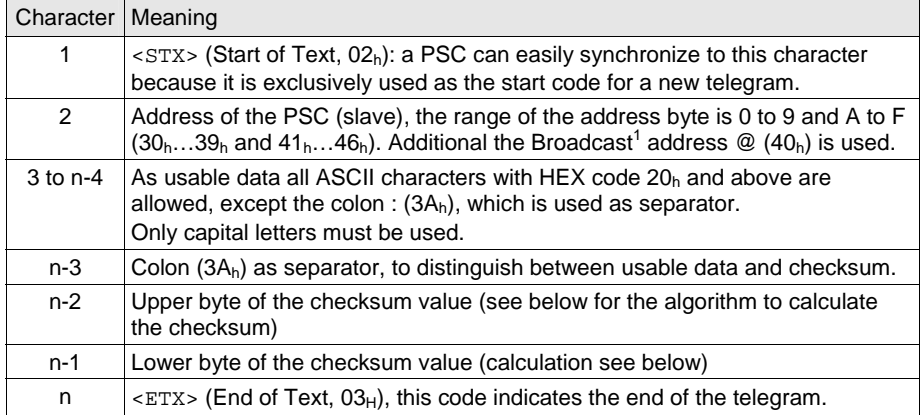

The checksum is defined by summing up all bytes, beginning with the address byte and including the separator (:) in an exclusive-OR-operation:

```
CS = address ⊕ data byte 1 ⊕ data byte 2 . . . ⊕ data byte n ⊕ 
      separator
```
The checksum is calculated as one 8-bit binary value  $(00<sub>h</sub>$  to  $FF<sub>h</sub>)$ . This byte is taken apart in its upper and lower byte (nibbles). After the HEX values of the two nibbles have been transferred to the corresponding two ASCII characters (0 to 9 instead of  $0<sub>h</sub>$  to  $9<sub>h</sub>$  and A to F instead of  $A_h$  to  $F_h$ , that means to each nibble  $30_h$  or rather  $37_h$  is mathematically added), the checksum is written in the telegram.

The PSC also calculates (Exclusive OR) the checksum of the received data. The telegram will be rejected if a difference to the received checksum is detected and an error bit is set in the status byte.

If there is no need to validate the contents of the telegram, the checksum monitoring can be set off. Instead of the checksum bytes, two X characters will be accepted, e. g.:

 $\langle$  STX> | 1 | G | R | 1 | 0 | 0 | 0 | : | X | X |  $\langle$  ETX>

<sup>1</sup> Broadcast: All axes, connected to a RS485 bus-system, receive and evaluate the telegram. To avoid busconflicts caused by the response of all axes nearly within the same time, the response of the controllers is suppressed by addressing with "@".

### **9.2 Structure of the Slave-Master-Telegram**

The response telegram from the PSC to the Master computer is defined as:

```
\langleSTX> addr. status sep. data sep. checks. \langleETX>
```
Example: Response to the motion command "Go 1000 steps relative", the PSC only transmits a status information. The response telegram does not contain further usable data.

ASCII:  $|\text{STX}>| 1 | 0 | 1 | : | : | 0 | A | \text{STX}>$ HEX 02 31 30 31 3A 3A 30 41 03

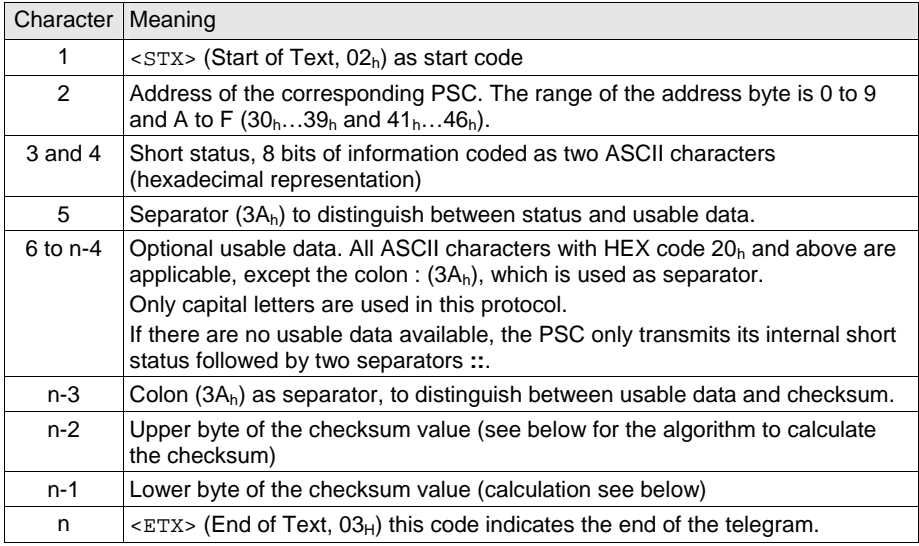

The checksum of the response telegram is defined in the same way as for the transmit telegram.

All bytes, beginning with the address byte and including the 2 separators (:) have to be summed up in an exclusive-OR-operation:

```
CS = address ⊕ status byte 1 ⊕ status byte 2 ⊕ separator ⊕
     data byte 1 \oplus data byte 2 \ldots. data byte n \oplus separator
```
# **9.3 Handling of Transmission Errors**

The block transfer of each data telegram is validated by the IPCOMM Protocol evaluating the checksum of each single block.

In case of disturbances during the transmission, the master computer (PC, PLC) decides whether a telegram, which was detected to be faulty should be transmitted a second time or rejected.

The overriding controller should also be able to detect missed response telegrams by timeout monitoring.

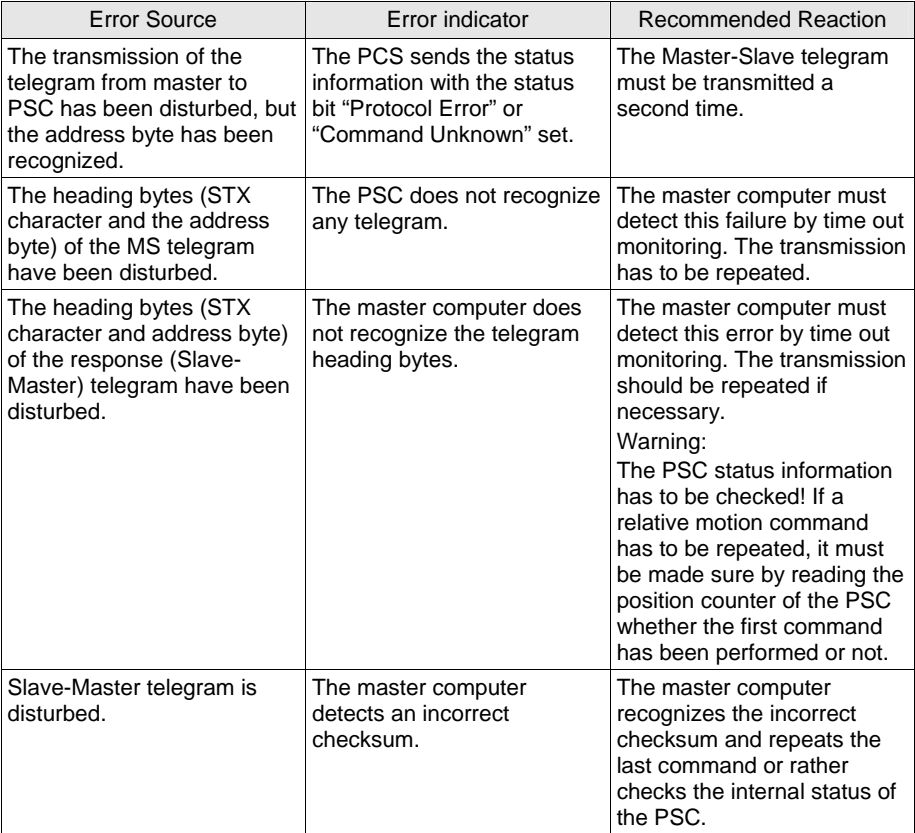

# **9.4 Status Information of the PSC**

In response to each received command, the PSC transmits a short status message to the master computer (exception: a Broadcast telegram was received). In case of a direct status request from the master computer, the PSC sends an extended status message consisting of the short status byte (located before the first separator) and the long status information (located behind the first separator). In all, there are 32 bits coded for the status information of each PSC device. The most important status bits are located in the short status byte.

# **9.4.1 Short Status**

The short status is defined as an 8 bit information, whose upper and lower byte is transferred to two hexadecimal numbers.

The meaning of each single bit is defined as follows:

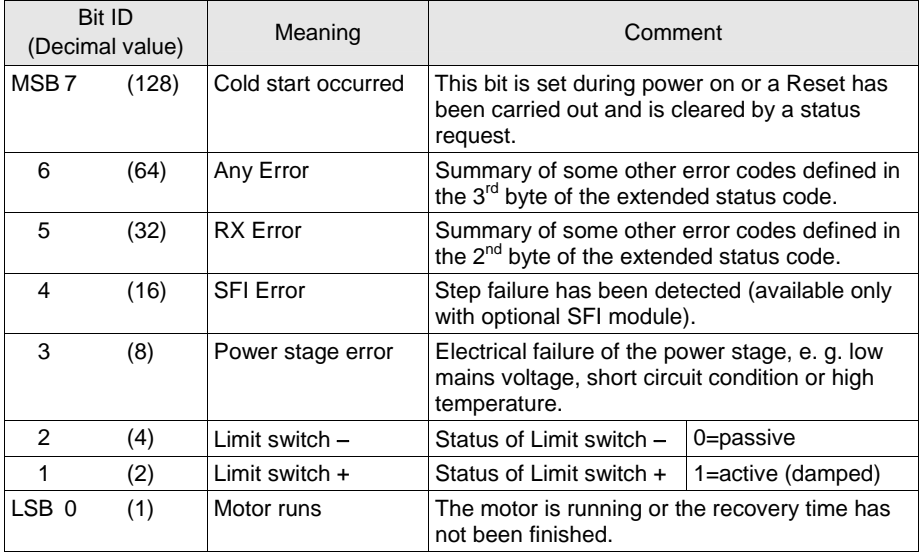

# **9.4.2 Extended Status**

Requesting the extended status or rather the complete status (IS command), the master computer gets the internal status bit information of the PSC. This response telegram is assembled of one byte of short status and three bytes of extended status (coded as 6 hexadecimal numbers). If possible, the reading of the extended status also causes a reset of the error bits in the extended status. "Possible" means, that the error condition does no longer linger on.

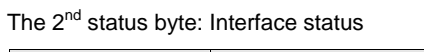

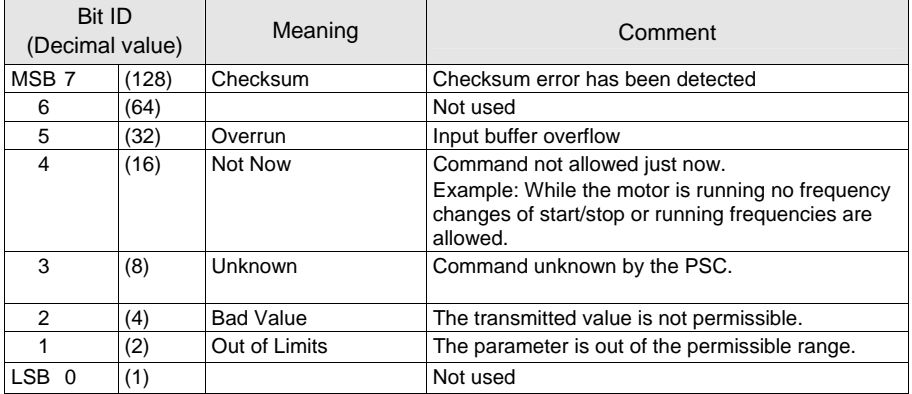

Status byte 3: Additional status

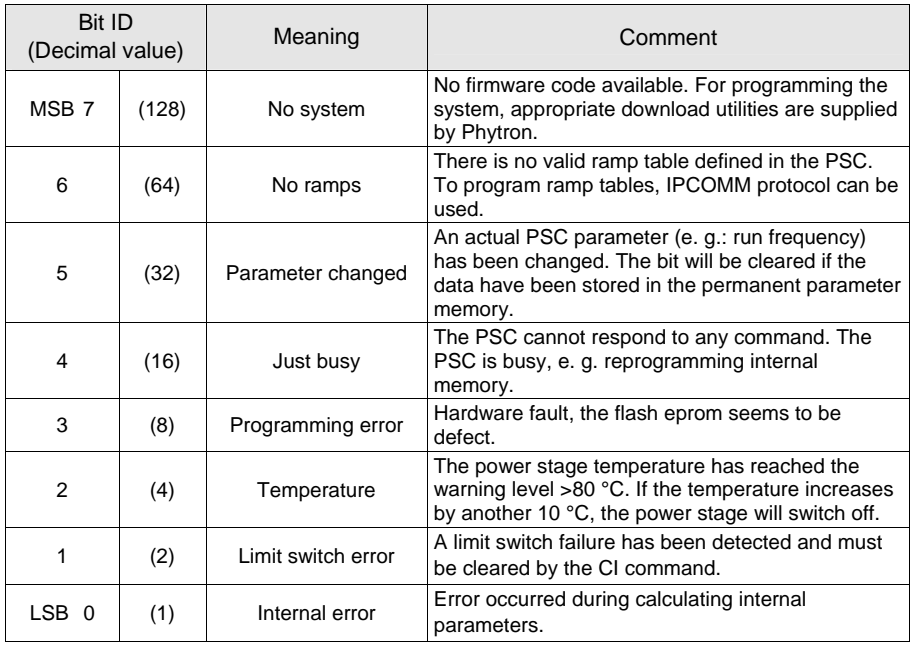

Status byte 4: Additional status

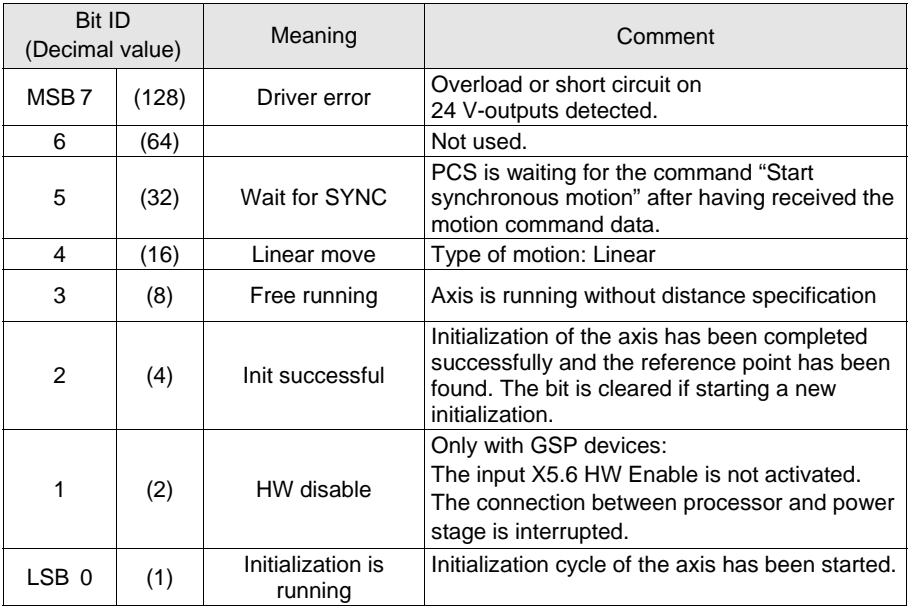

# **9.5 Definition of the Commands**

The commands are sent within a master-slave telegram to the PSCs.

The commands are allocated to different groups, which are indicated by the first character of the command.

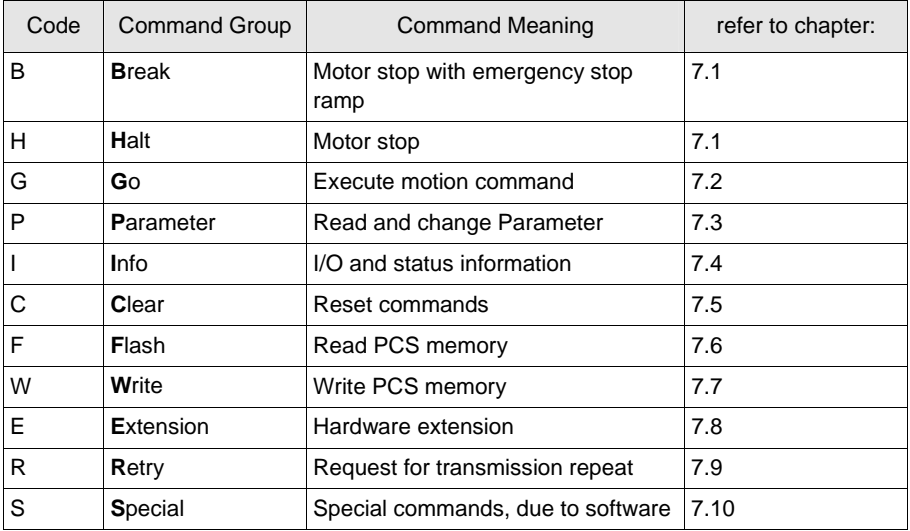

The  $2^{nd}$  character is used as a command indicator within one group, from up the  $3^{rd}$ character the command string contains optional data. For reading the preset parameters, the  $3<sup>rd</sup>$  character of the command had to be a "?". To change a parameter, the new value has to be transmitted within the command.

The valid range for the positioning data covers a binary value of 32 bits (Long Integer Format) and will always be presented as a decimal number with its operational sign (Maximum value: "GA-2147483647").

Straight direction commands, as for Initialization, Free Running and Single Step Mode are defined by the characters "+" and "–" (e. g. "GF+"). Binary coded parameters are transferred as hexadecimal numbers (e. g.: the current range to be set).

# **9.5.1 Stop Commands "H" and "B"**

In the online modus a positioning motion or a free running task can be stopped by the "H" (Halt) command and also by the "B" (Break) command.

The stop command "H" terminates the motion task according to the programmed deceleration ramp ("PN" command), the stop command "B" uses the "emergency stop ramp" which is a multiple of the deceleration ramp. The factor is set by the "PH" command. When stopping the motion task by command "B" (emergency stop), the step width is fixed and no step width adaptation will be performed.

Both stop procedures are controlled, that means the value of the position counter is valid.

# **9.5.2 Motion Command "G"**

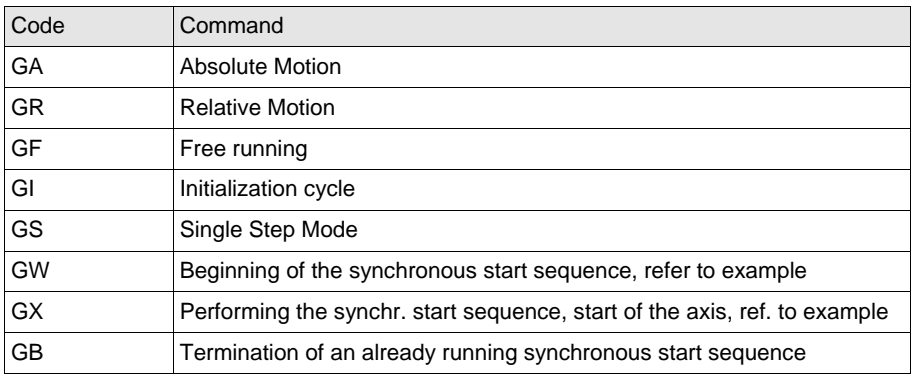

The character following the "G" defines the type of the motion command.

Examples:

The following examples of the master slave telegram show only the usable raw data and the address. The obligate separators, checksum and delimiters (<STX>, <ETX>) have to be added:

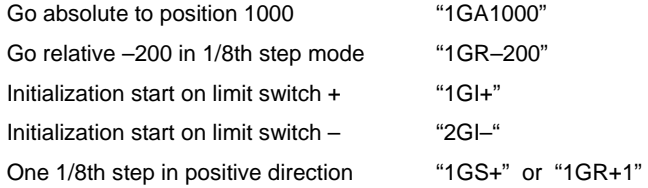

Synchronous start sequence:

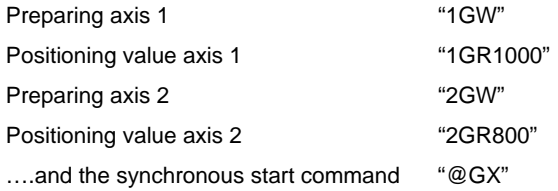

Note:

The character "@" is used as the Broadcast address, that means all axes will receive and evaluate this telegram, but only the axes which have in advance got a clearing by a "GW/GR" command will perform the motion instruction.

To avoid bus conflicting caused by PSC response telegrams which would use the bus nearly at the same time, the master computer suppresses the response telegrams by sending the "@".

Manual MA 1120-A010 GB 37

# **9.5.3 Parameter Command**

Parameters are set by the master computer by sending the new values within the "P" command or can be read by sending a "?" sign.

| Code            | Parameter                                                                                  | Range of Value                      | Default        | Example                     |
|-----------------|--------------------------------------------------------------------------------------------|-------------------------------------|----------------|-----------------------------|
| PA              | Acceleration current (Boost current)                                                       | $0^2F_h^3$<br>(PAx.x GCD/GLD)       | $\Omega$       | PAC<br>(PAG.1)              |
| PB              | Reset to <b>BIOS-Parameter</b>                                                             | N. A.                               |                |                             |
| <b>PC</b>       | <b>Actual Position</b><br>(Position Count)                                                 | 32 bits                             | $\Omega$       | PC?                         |
| PD              | Operation mode (Digital Mode)                                                              | $0 =$ Online mode<br>$1 = PLC$ mode | $\Omega$       | P <sub>D</sub> <sub>0</sub> |
| PE <sup>6</sup> | <b>IPCOMM</b> internal (Hardware<br>configuration)                                         |                                     |                |                             |
| РF              | Run Frequency                                                                              | 110000 $(f_{max})$                  | 2000           | PF4700                      |
| PG              | Limiter for axes, active only on free<br>running and Initialization, stop if<br>exceeding. | 32 bits                             | 1000000        | PG?                         |
| <b>PH</b>       | <b>Emergency Halt Ramp</b>                                                                 | $0250 \cdot PN$                     | 0              | PH <sub>5</sub>             |
| PI              | SFI Activation/ Deactivation (only<br>optional)                                            | $0 = OFF$<br>$1 = ON$               | $\Omega$       | P <sub>1</sub> ?            |
| PL              | Type of motion (Linear axis)                                                               | $0 =$ rotating<br>$1 =$ linear      | $\Omega$       | PL <sub>1</sub>             |
| PM              | Offset from limit switch -(Minus)                                                          | 040000                              | $\Omega$       | PM1600                      |
| PN              | Ramp Number                                                                                | $0R_{\text{max}}$                   | $\Omega$       | PN <sub>2</sub>             |
| PO              | Offset or Start/Stop frequency                                                             | $01250$ ( $f_{max}/8$ )             | 400            | PO350                       |
| PP              | Offset from limit switch+ (Plus)                                                           | 040000                              | $\Omega$       | PP1200                      |
| <b>PR</b>       | <b>Run current</b>                                                                         | $1F_h^5$<br>PRx.x GCD / GLD         | 4              | PR7<br>(PR3.9)              |
| PS              | Stop current                                                                               | $0F_h^5$<br>PSx.x GCD / GLD         | $\overline{2}$ | <b>PS</b><br>(PS0.1)        |
| PT              | Run current recovery time (msec)                                                           | 04000                               | 20             | <b>PT25</b>                 |
| PU <sup>4</sup> | IPCOMM internal (User specific data)                                                       |                                     |                |                             |
| $PX^6$          | IPCOMM internal (Ramp data)                                                                |                                     |                |                             |
| <b>PW</b>       | <b>Compensation for Play</b>                                                               | $-3000030000$                       | 0              | PW <sub>0</sub>             |

 $\frac{2}{3}$  Zero inactivates the Boost mode, the run current is set also during acceleration/deceleration (ramps).

<sup>&</sup>lt;sup>3</sup> The phase current of all controllers is set with 16 steps. These steps are corresponding to the different values of the motor current, which are specified in the single device documents. The current of the controller type GCD and GLD can as well be adjusted in steps of 0.1 A by using the format "PRx.x". But current setting in the IPCOMM mode is also supported. The Read Out format "PR?" supplies the adjusted step, the format "PR??" supplies the exact value of the current.

<sup>&</sup>lt;sup>6</sup> The IPCOMM uses the commands "PE", "PU" and "PX" for depositing the information of the special DLLs which have been used for programming in the PSC.

Three copies of the parameter values are deposited in the PSC:

In the Program Memory (BIOS-Default in Flash-EPROM), in the Permanent Data Memory (serial EPROM) and in the Operating Memory (volatile RAM). These tables contain the ranges and standard values which will be valid after all parameters have been reset. On delivery, all parameters are in a defined state, the so-called BIOS-Default.

When the PSC has been switched ON or when a reset has been performed, the data are copied from the permanent memory into the operating memory.

During operation, all changes to the parameters only concern to the data in the volatile RAM and are only valid until reset. To change any parameters permanently, the write command "WP" has to be used.

Changing the parameters is only permissible when the axis is in the standstill and the run current recovery time has run out (PSC sends "standstill" with its status information).

# **9.5.4 I/O, Status and Info Commands "I"**

By means of the command group "I" the master computer gets general information, for example about the internal state of the PSC. The character after the "I" specifies the type of the required information. All commands, except "IO" and "IZ", are inquiry commands.

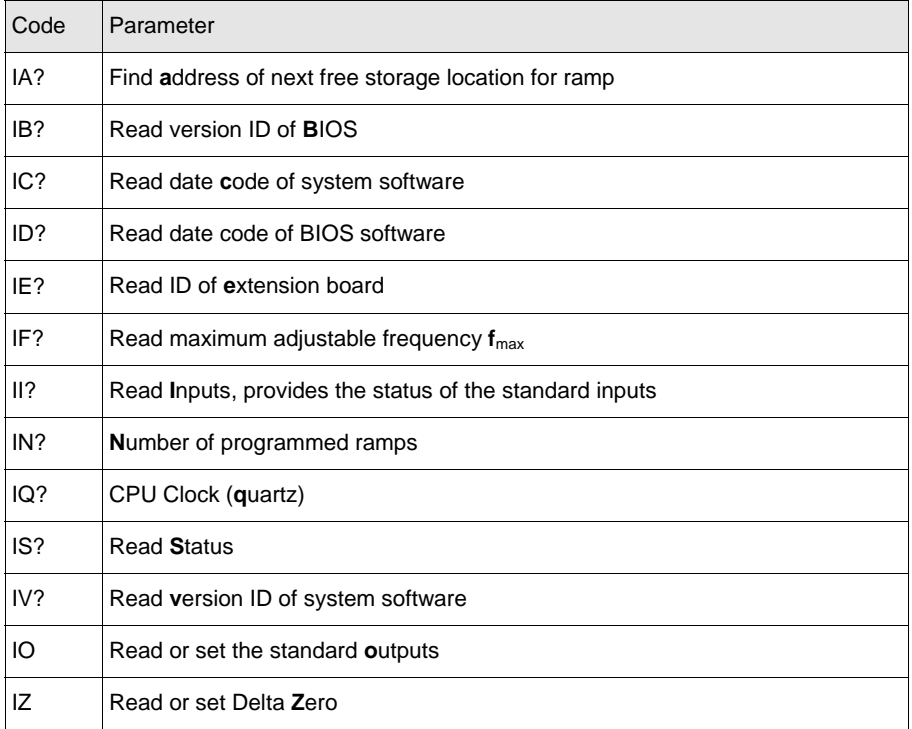

Note:

The commands "II" and "IO" only refer to the standard I/O, which have already been integrated in the first controller type IPP without extension board. All additional inputs and outputs are controlled by the extension commands "E" (refer to chapter 9.5.8).

# **9.5.5 Clear Commands "C"**

By means of the Clear command, a single error status information can be reset. It is also possible to perform a hardware reset of the PSC by software instructions. The second character of the "C" command defines which hardware devices have to be reset.

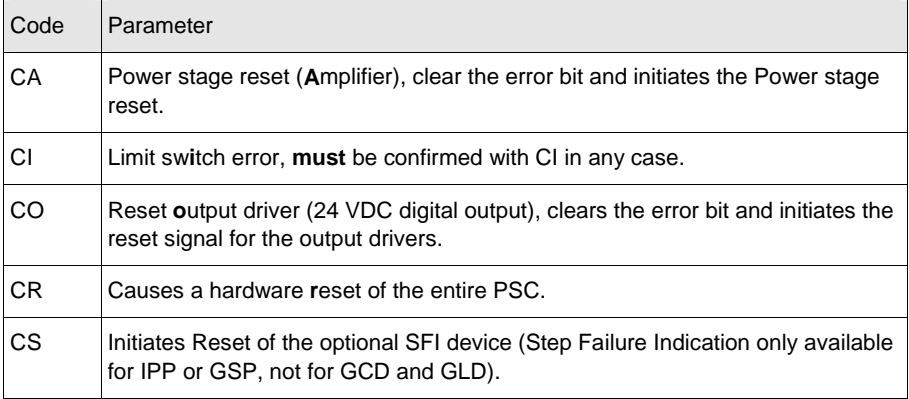

#### Notes referring to:

#### "Power Stage Error"

The power stage error can be caused by different reasons: a short-time voltage collapse, an increase of the internal DC voltage or a short circuit. A short circuit is supposed, if the error bit cannot be cleared by the power stage reset.

#### "Limit Switch Error"

- Both limit switches have responded simultaneously (e. g. the supply voltage of the switches has only been switched ON after the main power of the PSC or one limit switch has not been wired).
- A limit switch responds during positioning in the linear mode (in this operating mode the switches also function as terminal switches).
- When searching the reference position in the linear mode, the wrong switch has responded.
- A limit switch has been overridden, that means after standstill of the axis the signal is no longer active (the limit switches of a linear axis should be damped up to the end of the motion distance).
- No limit switch has been found within the limited positioning ranges.

### "Output Driver Error"

This error bit indicates that an output driver, caused by a short circuit or by overheating, has been switched off. Normally this failure can be cleared by a software reset instruction, sometimes it is necessary to switch the 24 V auxiliary voltage ON/OFF. If the error bit cannot be cleared, a short circuit is still present or the driver is damaged permanently.

# **9.5.6 Flash Programming Commands "F"**

Using the Flash programming Commands presupposes the precise knowledge of the hardware configuration of the devices. It is presumed that the software modules, located in the Flash-EPRPOM of the PSC, will only be programmed by means of the IPCOMM configuration program. Because of this, the following commands as also the commands described in the next chapter are only explained for completion.

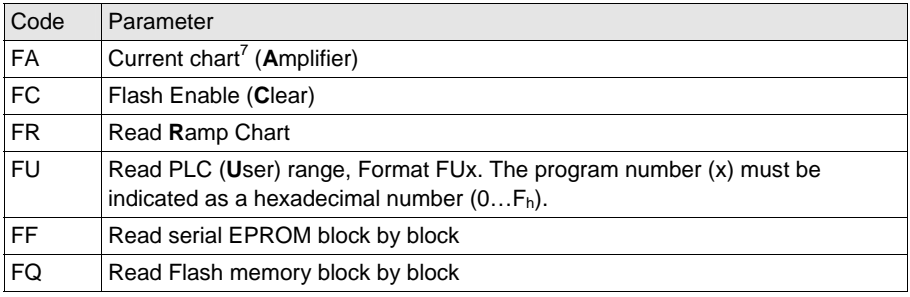

# **9.5.7 Write Commands "W"**

Please read also the explanation of commands already described in chapter 9.5.6.

| Code      | Parameter                                                 |
|-----------|-----------------------------------------------------------|
| <b>WA</b> | Rewrite Ramp Chart as preset on delivery                  |
| <b>WB</b> | Break off programming                                     |
| <b>WD</b> | Clear Ramp Charts and PLC user range                      |
| <b>WE</b> | Clear PLC user range                                      |
| <b>WF</b> | Write block by block: serial EPROM                        |
| WP        | Write actual parameter, located in RAM, into serial EPROM |
| <b>WQ</b> | Write PLC user range into Flash-EPROM block by block      |
| <b>WR</b> | Write into Ramp Chart block by block                      |
| WS        | Write into System range block by block                    |

Manual MA 1120-A010 GB 41  $<sup>7</sup>$  The current table can only be read by the command "FA?". The response is a string consisting of 16 hexadecimal</sup> coded digits each corresponding to one of the 16 adjustable current steps. Each value corresponds to the tenfold of the adjusted effective current according to the particular current step, e. g. the last current value of a type GSP 92-70 device is transmitted as  $3F_b=63a$ , which means that the maximum motor current is 6.3 Ampere.

 $\overline{a}$ 

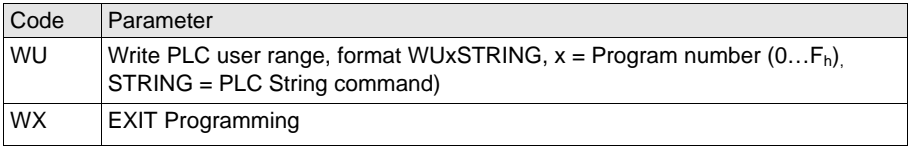

# **9.5.8 Extended Commands "E"**

The IPCOMM Protocol for managing the data transfer between a PSC device and the Installation Software IPCOMM has been developed in parallel with the controller device IPP and the Installation Software IPCOMM itself.

The IPP possesses four inputs and two outputs. An optional I/O Extension board with additional eight inputs and four outputs is available. The "E" commands are based on this hardware extension. These inputs are indicated as Program Selection Inputs.

For the later on developed controllers, GSP and GCD the compatibility to the IPCOMM software has been guaranteed and the used command groups are the same. The GSP possesses 12 inputs and 6 outputs, the GCD 10 inputs and 4 outputs. The outputs "OUT0" and "OUT1" correspond to the two outputs of the IPP basic version, from up "OUT2" the outputs correspond to the additional outputs.

| Code   | Parameter                                                                                                    |
|--------|----------------------------------------------------------------------------------------------------|
| $EA^8$ | Reading and Setting of all 4 outputs of GCD/GLD<br>EA? provides a hexadecimal number as response<br>EAx sets the outputs $(x = 0F_h)$                                                                                                    |
| F١     | Reading of the Program Selection Inputs Prog.0  Prog n-1<br>EI? provides 8 bits binary data, coded as 2 hexadecimal numbers.<br>GCD, GLD, GSP and IPP with extension boards have n=8 inputs, GCD and<br>GLD with T-Option have n=4 inputs.                                      |
| EO     | Reading and Setting of the 4 additional outputs (GCD/GLD <sup>9</sup> 2 add. outputs)<br>EO? provides one hexadecimal number as a response,<br>EOx sets the outputs $(x = 0F_h$ for GSP/IPP and 0  3 for GCD/GLD).<br>The both standard outputs are served with the command IO. |
| ER     | Reading of PLC user sequences of the format ERxx. 256 user sequences are<br>possible (IPP basic version only 7). The address' are $xx = 00FF_h$ .                                                                                                    |
| EW     | Writing of the PLC sequences, format: EWxxSTRING, xx = Program number<br>$(00FFh)$ STRING = PLC String command)                                                                                                    |

<sup>&</sup>lt;sup>8</sup> Only GCD and GLD devices.

l

<sup>42</sup> Manual MA 1120-A010 GB <sup>9</sup> Not available in combination with the T-Modul, in this option these outputs are reserved for the DEGAS-process.

# **9.5.9 Retry Command "R"**

The Retry command "R" instructs the PSC to repeat the last transmitted message.

# **9.5.10 Special Commands "S"**

The command group "S" is used for extensions which do not generally concern every PSC. The following commands apply to only to the controller devices GCD and GLD concerning in the first place the operating of the T-Module (Temperature measuring module).

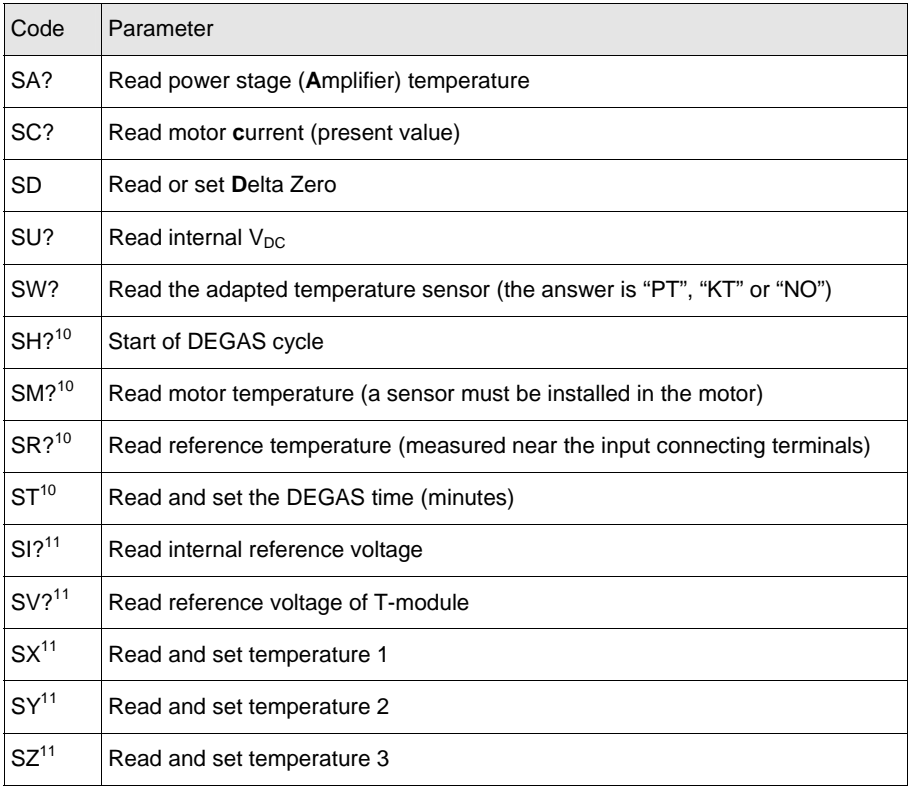

 $\overline{a}$ 

Manual MA 1120-A010 GB 43

<sup>&</sup>lt;sup>10</sup> Only with T-Modul installed.

<sup>&</sup>lt;sup>11</sup> Only with T-Modul installed and PT100 sensor connected.

# **9.6 Online Operation Mode of the PSC**

Online operation mode (PD0) means that a master computer transmits the motion commands to the PSC by using a serial interface.

If it is intended to operate a PSC with a controller software of your own, there is no need to implement all commands of the IPCOMM Protocol. For plain applications the controller software can exist of only a few commands: The basis configuration of the axis can be performed by IPCOMM. The parameter of the axis are stored by the PSC and will become valid also after a reset.

To have an axis run, only a few commands are needed: IS? Read status of axis

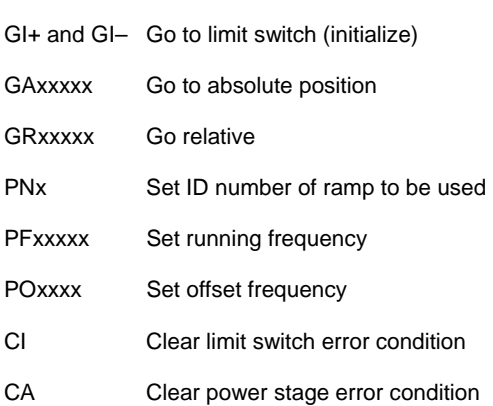

# **9.7 PLC Operation Mode of the PSC**

PLC operation mode (PD1) means that a master computer transmits the motion commands to the PSC by using the digital inputs. In this operation mode handshaking with the master computer is performed through the digital outputs.

A reliable data exchange can only be guaranteed by using a definite protocol. The PLC has to wait for the READY signal of the PSC. After this, the program information can be put on the inputs and will be activated by a STROBE signal.

The PSC takes the program information and processes the command. The READY signal becomes passive.

In PLC operation mode the digital inputs have following function:

- Input 0 STROBE: activates the prepared program information
- Input 1 SW-ENABLE<sup>12</sup>: Must be active, so that the axis is released and an axis start could be performed. By inactivating the signal a running positioning can be stopped. The motor is stopped according to the programmed ramp and the position counter is valid.
- Input 2  $CLEAR ERROR<sup>12</sup>$ : Setting this input and activating the Strobe signal clears the error status of the PSC (limit switch or power stage error).The corresponding failure output of the PSC is cleared at the same time.
- Input 3 RESET<sup>12</sup>: This input is corresponding to the function of a RESET push button. Setting this input and activating the STROBE signal, the PSC performs a RESET.
- Prog x The program select inputs can be used to select 1 of 256 user programs<sup>13</sup> out of the PLC program table. The inputs are interpreted binary. After the signals are steadily put to the inputs, the selected program can be started by activating the STROBE signal.

The outputs have following function:

- Output 0 READY: The PSC is ready for receiving the next motion command. This signal is switched OFF when the motor starts and is only switched ON again when the motor is in the standstill **and** the run current recovery time has run out **and** the STROBE signal is deactivated.
- Output 1 ERROR: There are error conditions, possibly caused by:
	- The selected program has not been programmed
	- A limit switch error has occurred
	- There is a power stage failure
	- A step failure has been detected (only IPP/GSP with optional SFI)

Manual MA 1120-A010 GB 45

 $\overline{a}$ 

 $12$  Not valid for GCD/GLD and IPP(when only basically equipped). These controllers have only 4 inputs in all, the first input is used as STROBE, the 3 remaining inputs are used for program selection (1 of 8).

<sup>&</sup>lt;sup>13</sup> For the basically equipped IPP are the number of 8 user programs and for GCD or GLD with the T-Modul installed are 16 user programs available.

The digital data exchange between PLC and PSC can be represented as in the following diagram:

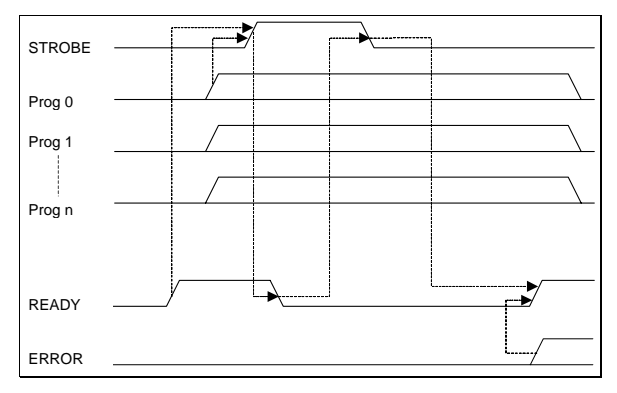

# **9.8 Additional Information**

The appendix contents additional information about IPCOMM protocol.

# **9.8.1 Tools**

**IPS2000:** The program can be used to set the serial communication between the master computer and the PSC in operation.

This program is only available in German and it supports the following three commands:

• Suche!

 The program requests the version over all control addresses from 0 to F at all comports COM1 to COM4. Furthermore, it uses the baudrates 9600 and 28800. If a control responds, the program displays the address, the firmware version and the used baudrate.

• Blinke!

 By using this command, you can ascertain if the cable from the PC to the control is ok. The program sends every 250 ms on the chosen comports with a baudrate 9600 or 28800 alternative the characters <STX> and <ETX>. On the control the red LED "Status" is blinking.

 If the command "Blinke!" is successful and the command "Suche!" does not find any control, it might be the hardware interrupt (IRQ) of the comport is not set correctly.

• LoopBack!

 By using this command, you can ascertain if the comport of your PC is correctly configured. For this purpose you have temporary to bridge the connector pins 2 and 3, e.g. with a test adapter or with a wire.

 On the chosen comport the character 'U' (55h) will be permanently send with a baudrate 9600 or 28800.

If everything is ok, the received number have to be equal to the transmitted number.

**OPM:** OPM is a independent software tool to record the project data. All parameters and PLC sequences will be read by the PSC and stored in a text file. The parameters will be written line-by-line according to the format of the IPCOMM-Protocol and could be edited if necessary. The edited parameter file can also be restored to the PSC by means of the OPM. (See also manual OPM).

# **9.8.2 Structure of Software**

The programming language of the PSC software is "C". The software consists of two parts: "BIOS" and "System". Deposited in the BIOS are all communications procedures, upgrade and library procedures and the constants. The SYSTEM part is reserved for the effective motor controlling procedures.

These two software parts are placed in three of eight blocks of the permanent controller memory (block by block erasable Flash-EPROM).

The PLC sequences (user defined motion commands) are stored in a  $4<sup>th</sup>$  memory block. In the PLC operation mode, these commands become valid by activating the corresponding digital inputs.

The remaining 4 blocks of the Flash-EPROM contain the ramp data. These tables are used to generate the motor pulse during acceleration.

Caused by the divided memory area, it is possible to reprogram parts of the memory when the PSC is already locally installed. Normally the reprogramming is performed when the PSC was set in operation for the first time. The IPCOMM configuration software, delivered with the PSC, can be used to program new ramps or new PLC sequences.

Sometimes it is also necessary to actualize the operating system of the PSC or to replace the operating system by a specific user defined version. Phytron provides for this purpose the corresponding download software. The software has been carefully established to the best of our knowledge. New program versions, which are due to program changes or hardware extensions, will also have been debugged to eliminate known malfunctions.

This manual is based on the software version 1.11 of GCD/GLD and version 1.55 of the GSP/IPP software.

Extensions which are due to the optional temperature module are implemented in the version of the GCD/GLD software.

As a new feature, the Emergency Stop Ramp was implemented to the GSP/IPP software version.

All software versions have an extended PLC functionality compared to former versions.

# **9.8.3 Configuration of the PLC Sequences**

The standard PLC commands are exclusively motion commands. Start/stop frequency, running frequency, ramp and the type of motion will be written in one PLC command line.

Already during programming, the parameters, contained in the command line, will be converted to controller internal parameters. When starting one of these PLC sequences, the parameters will be loaded from memory. A few parameters must be calculated in advance and the start of the axis follows with only a few microseconds delay.

It is recommended to perform the programming of the PLC commands by means of IPCOMM or OPM configuration software. If it is necessary to change the PLC commands by means of your own software, the example below shows a command sequence, which can be used to change PLC commands.

The basic commands are:

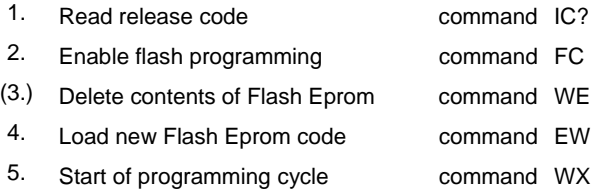

Caused by the block structure of the Flash-Eprom, the command WE erases the whole memory block which is used for the PLC sequences. If only free and unused memory addresses had to be newly programmed, it is not necessary to use the WE command.

Each EW command line must contain the specific data of a PLC command sequence. The information is coded identically with the online commands.

The data required are:

- 1. Number of the PLC program (memory location)
- 2. Start/stop frequency
- 3. Running frequency
- 4. Motion command
- 5. Ramp table index (ID number of ramp to be used)

Example: The PLC sequence for program 4 is to be redefined with

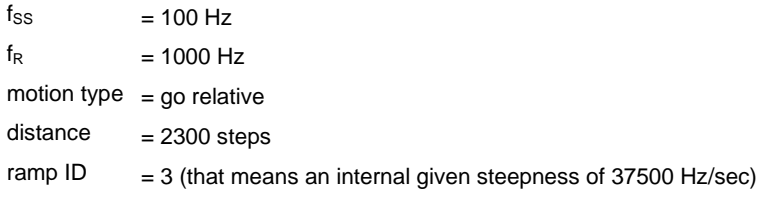

The corresponding EW command is: EW04 PO100 PF1000 GR2300 PN3

# **9.8.4 Extended PLC Sequences**

To enlarge the functionality of the PLC commands, where its parameters were calculated during programming and stored within the command line, special commands of the format "\$OnlineCommand" have been added.

The special commands for the extended PLC mode can easily be programmed by IPCOMM V2. The programming of these commands in the controller can also be done locally with OPM.

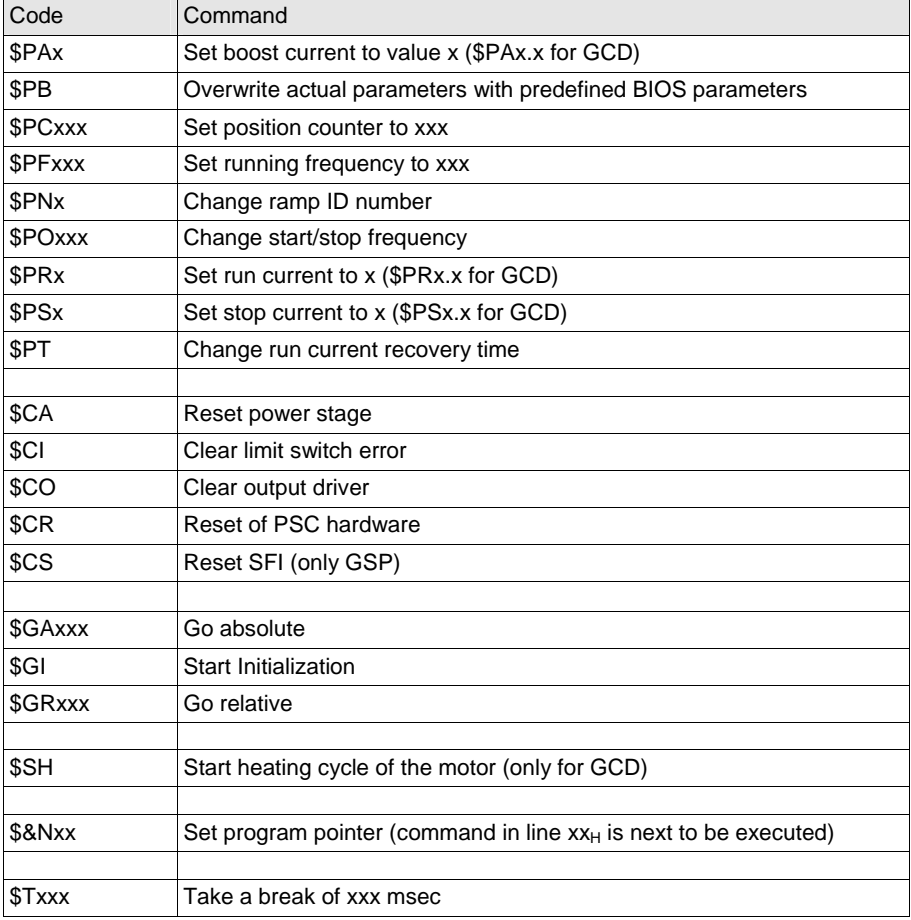

Some of the normal online commands are used as special PLC commands:

Besides the "**\$**OnlineCommand" exists the command of the format "**\$&**OnlineCommand". The **&** sign indicates that after the actual command line has been executed every next command line has also to be executed as long as the STROBE signal is active. In this way a "run off control" can be implemented on its minimum.

For illustration a part of an OPM file is shown below. The program sequence 8000 steps ahead, 8000 steps back, 1600 steps ahead, 1600 steps back, 2000 msec delay, jump to line 03H is repeated as long as the STOBE input is high (24 V).

```
; Phytron parameter file (Date: 26.06.2000) 
; ----------------------------------------- 
; 
; [comment] 
; You may freely edit this file to add your own 
comment. 
; Any comment line must be preceeded by a semicolon. 
; 
; [GCD] 
; 
; Q32 F10 
; BIOS_1.11 _P25051845_ 
; MK_1.11 _P25051850_ 
; 
; [parameters] 
; 
PD1 
PA0 
PR3.4 
PS0.8 
PF2000 
PG1000000 
PH0 
PL1 
PM0 
PN0 
PO400 
PP0 
PT20 
PW0 
; 
; [PLC sequences] 
; 
EW00$&PO250 
EW01$&PF1500 
EW02$&PN2 
EW03$&GR+8000 
EW04$&GR-8000 
EW05$&GR+1600 
EW06$&GR-1600 
EW07$&T2000 
EW08$&N03
```
# **9.8.5 Interface Communication**

The following table shows an extract from the communication record between a PSC and the configuration program IPCOMM. It is an example for controlling the PSC by means of the serial interface.

Note: It is possible by using an option in the command line, to write a copy of the entire interface communication record on a hard disk of the master computer/PC. For this purpose the communication program IPCOMM has to be installed with the parameter: IPCOMM/D:S.

The destination file name of the data is IPC\_DSxxx, directory: TEMP. Attention: The files can become very large, because IPCOMM is permanently reading the status of the PSC.

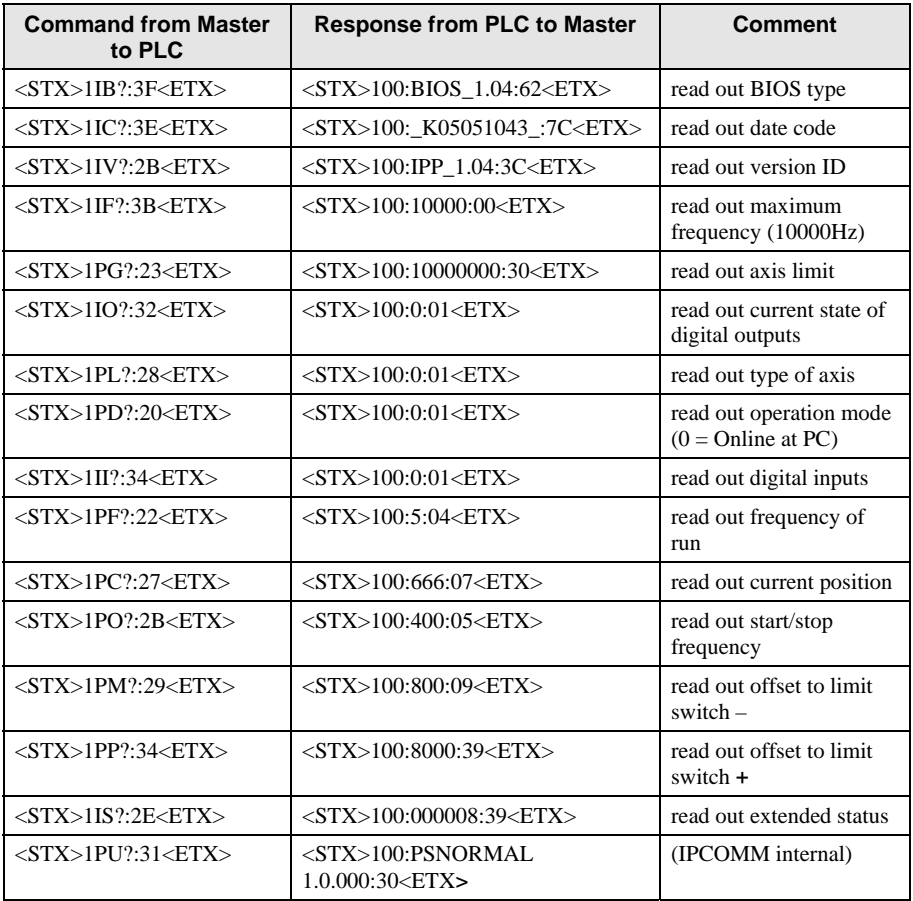

# **phytron®**

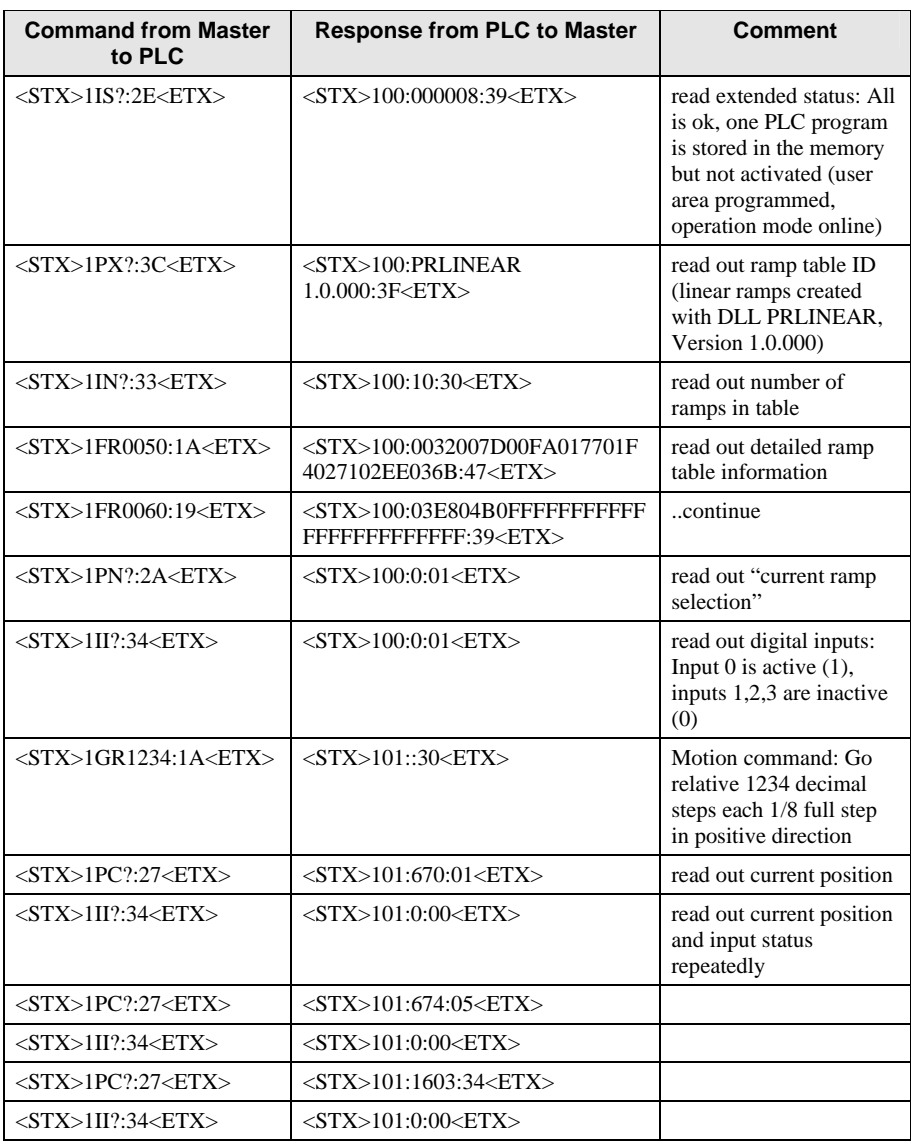

# **9.8.6 Baud Rate Selection**

As transmission speed, a bit rate of 28800 Baud (automatically preset by IPCOMM) or a bit rate of 9600 Baud can be selected.

The IPCOMM communication program offers a "check box" on its main user surface for adjusting the bit rate of the master computer to the bit rate of the PSC.

For changing the bit rate of the PSC, the auxiliary program "BAUDRATE.EXE", which is part of the delivered IPCOMM software, must be used.

When using a PSC software of your own, make sure that a bit rate selection routine has been implemented.

Refer to the following programming example (TurboPascal):

```
THR = $00; { Transmitter Holding Register }<br>
= $00; { Receiver Buffer Register }
  RBR = $00; \{ Receiver Buffer Register \}<br>DLL = $00; \{ Divisor Latch Least Signi
  \begin{array}{ll}\n\text{DLL} & = \frac{600}{7} \quad \text{Divisor Latch, Least Significant }\n\end{array}= $01; { Divisor Latch, Most Significant }<br>= $01; { Interrupt Enable Register }
 IER = $01; { Interrupt Enable Register } 
 IIR = $02; { Interrupt Identifier Register} 
 LCR = $03; { Line Control Register } 
 MCR = $04; { Modem Control Register }<br>T.SR = $05; { Line Status Register }
 LSR = $05; { Line Status Register } 
 MSR = $06; { Modem Status Register } 
 MR1 = $21; { Interrupt-Maskenregister 1 } 
 MR2 = $A1; { Interrupt-Maskenregister 2 } 
 DTR = $01i<br>RTS = $02i= $02;OUT1 = $04;<br>OUT2 = $08;= $08;
type<br>PariType
                 = ( None, xxxx, ODD, EVEN );
const<br>Portnummer: byte = 0;
                                                      \{ 0 \text{ für COM1 oder 1 für COM2 } \}<br>\{ 0 \text{der 3 für COM2 } \} Interrupt:byte = 4; { oder 3 für COM2 } 
 COM_Port:word = $03F8; { oder $02F8 für COM2 } 
  Baudrate: longint = 28800; 
   Paritaet: PariType = None; 
 Wortlaenge: word = 8i<br>Stopbits: word = 1iStopbits: word
…… 
procedure SetUART ( Baudrate:longint; parity:PariType; wlength, stops: byte ); 
{----------------------------------------------------------------------------} 
begin 
 CT.T;
  port[LCR+COM_Port] := $80; 
  port[DLL+COM Port] := lo(word(115200 \div baudrate)); port[DLM+COM_Port] := hi(word(115200 div baudrate)); 
 port[LCR+COM_Port] := (wlength-5) or ((stops-1) shl 2) or (ord(parity) shl 3);
  port[IER+COM_Port] := $01; 
  port[MCR+COM_Port] := Port[MCR+COM_Port] OR $0B; 
   if IRQ_Nummer < $10 then Port[MR1] := Port[MR1] AND ((IRQ_Maske) XOR $FF) 
                              else Port[MR2] := Port[MR2] AND ((IRQ_Maske) XOR $FF); 
  Dummy := Port[LSR+COM_Port]; 
  Dummy := Port[RBR+COM_Port]; 
  ST<sub>I</sub>;
end;
```
### **10 Index**

### **A**

Actual position 15 Adapter cable 26 Axis status 15, 16

### **B**

Baud rate 54 Bit rate 29 Broadcast 30

#### **C**

Cabling 25 CD ROM 6 Checksum 30 COM Interface 25 Command code 23 Commands Clear command 40 Extended command 42 Flash programming command 41 I/O command 39 Info command 39 Motion command 37 Parameter command 38 Retry command 43 Special command 43 Status command 39 Stop command 36 Write command 41 Compensation for play 15 Copyright 2 Current delay time 14 Current setting 14

#### **D**

Default 14 Defect cabling 25 Device address 9 Device type 14

#### **E**

Error 15 Extended status 34

#### **I**

Installation program 6

Manual MA 1120-A010 GB 55

Installationsprogramm 6 Interface problems 25 IPCOMM-Icon 10 IPS2000 8

#### **L**

Limiter for axes 15

#### **M**

Main features 5 Master computer 30 Motion commands 13, 18, 20

#### **O**

Online operation mode 44 Operating system 5 Operation mode 14 OPM 8, 47 Optional add-on-card 22 Output drivers 17

### **P**

Parameters 14, 22 Pilot lamp 15, 16 PLC operation mode 44 PLC protocol simulation 18 PLC sequences 48 Programm installation 5

### **R**

RAM 5 Ramps 14, 21 Range register 12, 15 Reset 17, 18 Response telegram 31 RS Monitor 23 Run frequency 14

### **S**

Selection menu 9 Send telegram 30 Separator 30 Setup.exe 6 SFI 8, 16, 17, 24 Short status 33 Start 4 Start/Stop frequency 14

Status line 9 Structure of software 48 System requirements 5

**W**

Windows 4

Working environment 9

**Z**

Zero point offset 15

**Phytron GmbH • Industriestraße 12 • 82194 Gröbenzell, Germany Tel. +49(0)8142/503-0 • Fax +49(0)8142/503-190 • E-Mail info@phytron.de • www.phytron.de**

**Phytron, Inc. • 600 Blair Park Road Suite 220 • Williston, VT 05495 USA Tel. +1-802-872-1600 • Fax +1-802-872-0311 • Email info@phytron.com • www.phytron.com**